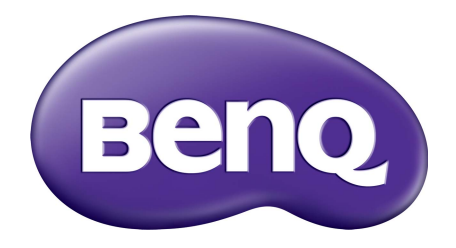

# Sistem de gestionare a conturilor Manual de utilizare

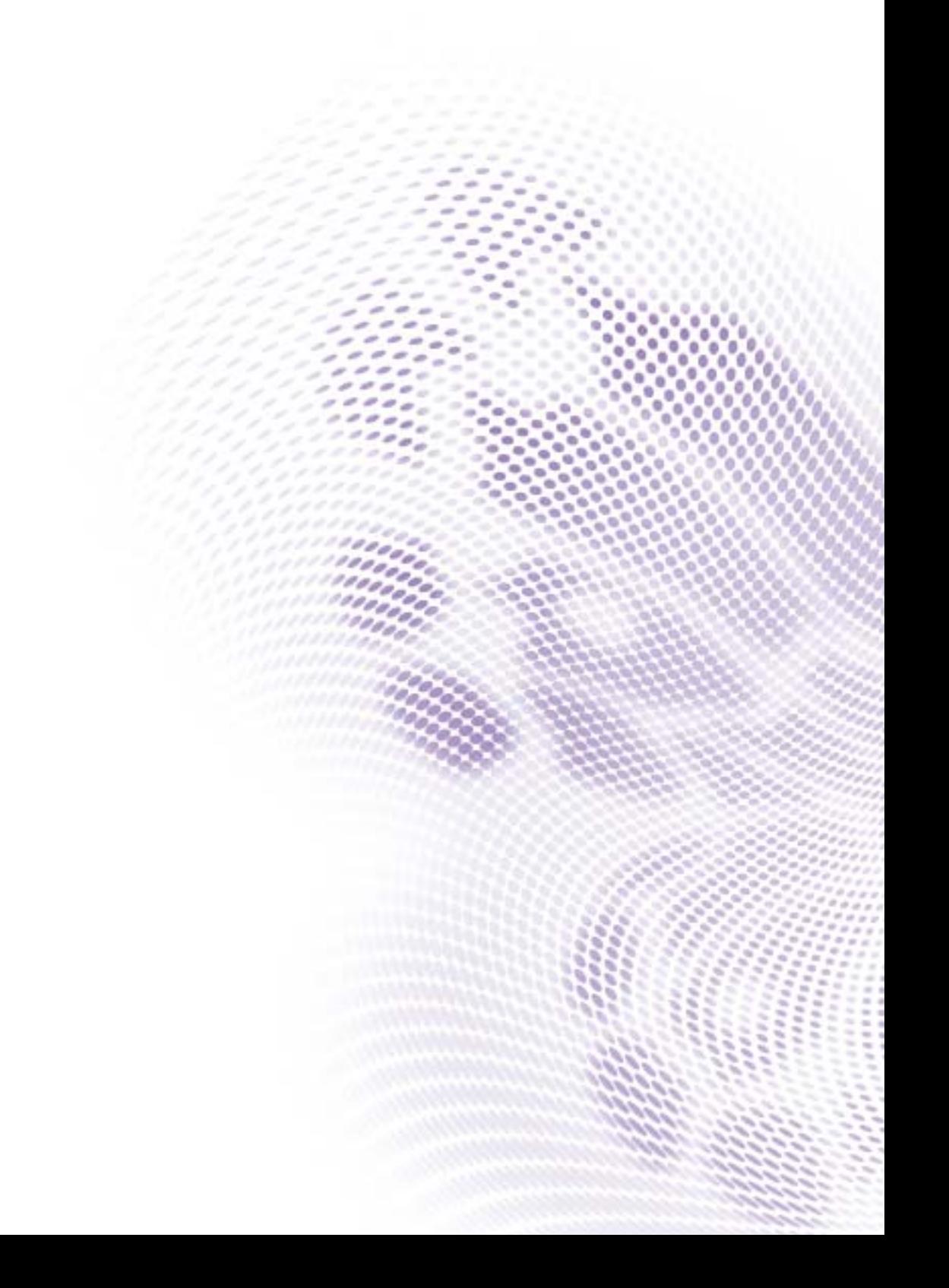

# Drepturi de autor

Drepturi de autor 2019 BenQ Corporation. Toate drepturile rezervate. Nicio parte a acestei publicaţii nu poate fi reprodusă, transmisă, transcrisă, stocată într-un sistem de indexare sau tradusă în orice limbă sau limbaj de programare, în orice formă şi prin orice mijloace, electronice, mecanice, magnetice, optice, chimice, manuale sau altele fără permisiunea scrisă a BenQ Corporation.

Toate celelalte logo-uri, produse sau nume de companii menţionate în acest manual pot fi mărci înregistrate sau pot reprezenta drepturile de autor ale companiilor respective şi sunt utilizate numai în scop informativ.

# Precizări legale

BenQ Corporation nu oferă garanții explicite sau implicite cu privire la cuprinsul manualului și nu garantează posibilitatea de vânzare sau de utilizare într-un anumit scop. În plus, BenQ Corporation îşi rezervă dreptul de a revizui publicaţia şi de a modifica periodic conţinutul acesteia, fără ca BenQ Corporation să aibă obligaţia de a notifica pe cineva cu privire la aceste revizuiri sau modificări.

[Acest manual de utilizare are ca scop prezentarea celor mai actuale](http://business-display.benq.com/) şi precise informaţii pentru clienți, prin urmare tot conținutul poate fi modificat periodic fără notificări anterioare. Vă rugăm să [vizita](http://business-display.benq.com/)ţi http://business-display.benq.com/ pentru cea mai recentă versiune a acestui manual.

# **Cuprins**

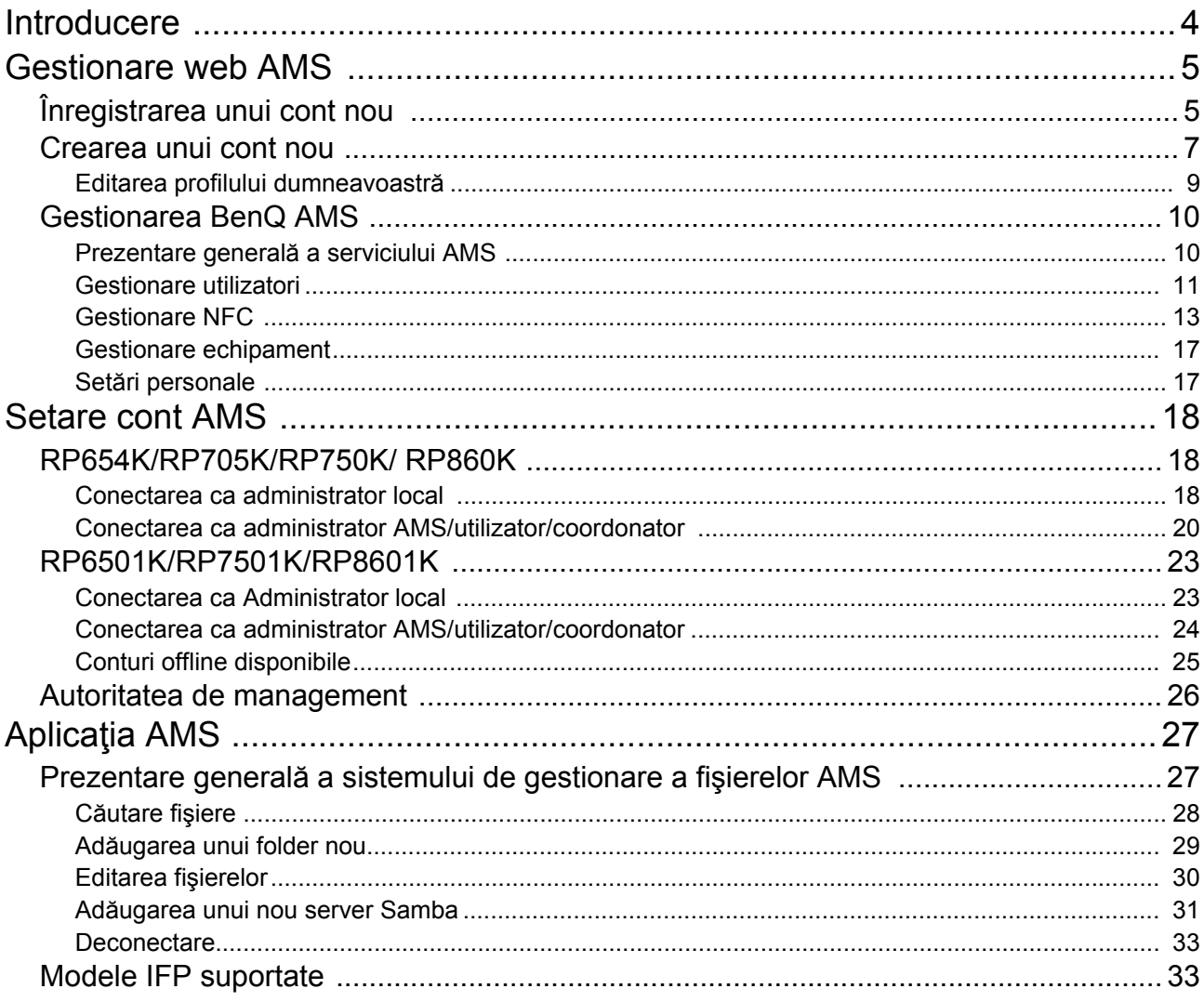

## <span id="page-3-0"></span>Introducere

#### Sistem de gestionare a conturilor (AMS): Acces instant şi Gestionarea datelor personale de pe orice IFP

Pentru a le facilita utilizatorilor accesul şi gestionarea fişierelor şi a mediului dispozitivului personal, BenQ lansează Sistemul de gestionare a conturilor (AMS) pentru a uşura accesul şi gestionarea fişierelor şi a conturilor de către utilizatori. În plus, AMS garantează şi un mod mai simplu de gestionare a conturilor de către personalul din IT, îmbunătăţind eficienţa şi confortul gestionării conturilor pentru IFP-urile BenQ la un alt nivel.

#### Mediu personalizat pentru utilizatori şi Acces instant la stocarea cloud prin intermediul AMS

• Mediu de lucru personalizat

Deoarece IFP-urile sunt considerate în general ca fiind dispozitive publice care stochează datele mai multor utilizatori, datele sunt adesea dezorganizate şi greu de localizat. Nu există nicio soluție de personalizare a mediului fiecărui utilizator și de filtrare a datelor acestuia. AMS oferă medii de lucru personalizate, spații de stocare locală privată și setări personalizate pentru confortul utilizatorului. Utilizatorii îşi pot accesa mediul de lucru şi setările personalizate de pe orice IFP la care s-au conectat, iar procesul poate decurge şi mai repede cu cardurile NFC proiectate de BenQ.

• Conectare automată la Conturile de stocare cloud

Datele de pe dispozitivele Android pot fi greu de localizat şi transportat pentru utilizatorii noi. Stocarea cloud este soluția potrivită, însă conectarea la un cont cloud cu date de conectare sensibile poate reprezenta un comportament riscant. AMS îmbunătăţeşte nivelul de securitate şi elimină complexitatea introducerii de parole atunci când utilizatorii doresc să-şi acceseze conturile de stocare cloud. Cu BenQ AMS, utilizatorii trebuie să se conecteze la conturile de stocare cloud doar în momentul configurării/creării contului, iar apoi pot accesa datele fără a se conecta din nou pe IFP. AMS setează automat permisiuni pentru folderele personale şi de reţea, oferind altă modalitate de găsire şi organizare uşoară a datelor utilizatorilor. AMS asigură şi facilitează accesarea diferitelor spaţii de stocare.

#### Gestionare eficientă a contului şi Configurare simplificată pentru ITS

• Gestionare eficientă a contului

În mod normal, gestionarea multor conturi de utilizatori pentru managerii IT din întreprinderi necesită foarte mult timp. AMS oferă o interfaţă simplă şi intuitivă a utilizatorului pentru managerii IT, pentru a importa şi gestiona mai multe conturi de utilizator.

#### • Setare card NFC printr-un simplu pas

Conectarea conturilor personale la cardurile ID prin software-ul de gestionare normal este un proces complicat de implementat. AMS elimină procesul complicat de setare şi criptare şi poate conecta un cont cu un card ID printr-un singur pas simplu.

• Împerechere fără probleme a contului cu AMS

Modalităţile tradiţionale de potrivire a IFP-urilor cu sistemele de gestionare a datelor sunt complicate şi au limitări. AMS poate împerechea în mod simplu dispozitive la câteva secunde după ce acestea sunt conectate la reţea.

## <span id="page-4-0"></span>Gestionare web AMS

## <span id="page-4-1"></span>Înregistrarea unui cont nou

Trebuie să aveți un cont valid pentru a accesa BenQ AMS.

- 1. Accesat[i website-ul BenQ Service: h](https://ams.benq.com)ttps://ams.beng.com. Browserele recomandate sunt Chrome şi Firefox.
- 2. Dacă sunteţi administrator, daţi clic pe **Înscriere** pentru a înregistra un cont de Administrator pentru companie. Dacă sunteţi un utilizator obişnuit, solicitaţi companiei crearea unui cont de utilizator pentru dumneavoastră. După primirea contului, daţi clic pe **Logare** imediat după verificarea e-mail-ului.

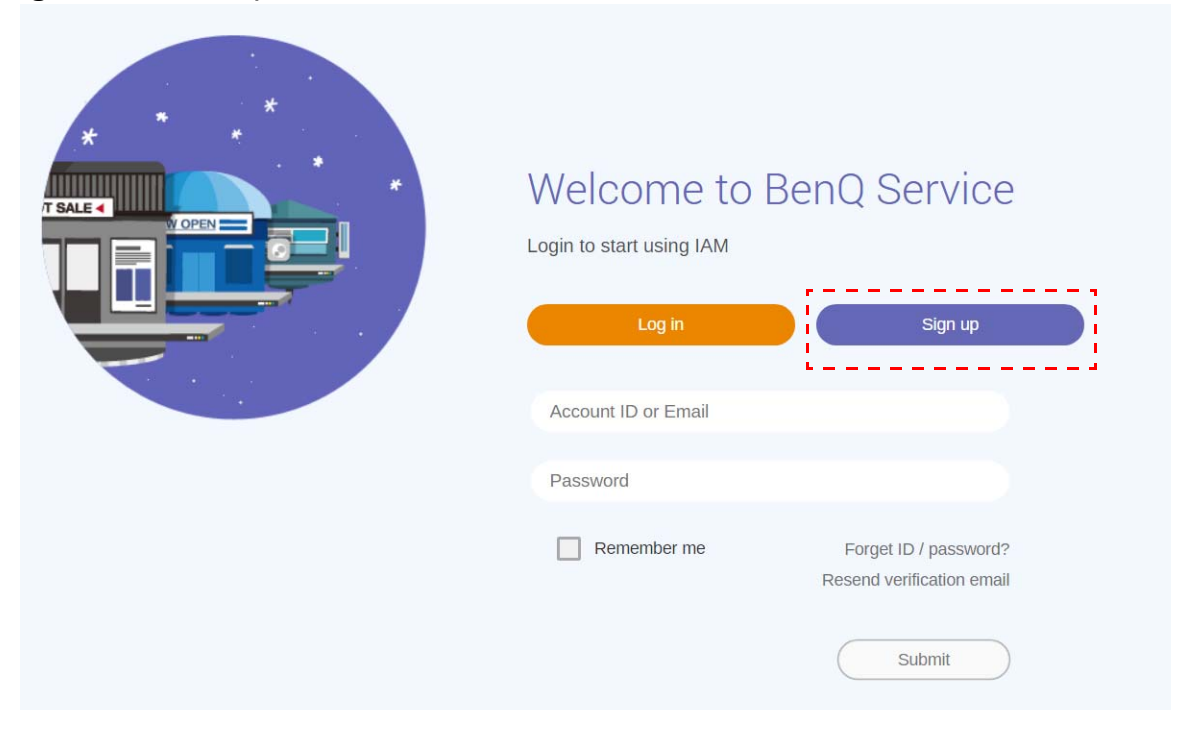

3. După ce aţi dat clic pe **Înscriere**, veţi vedea următorul mesaj. Ca administrator, daţi clic pe **Continuă**.

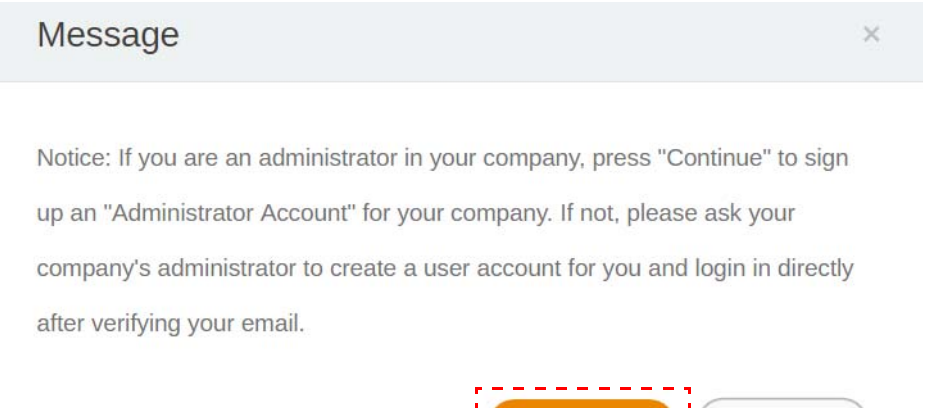

Continue

Cancel

4. Completaţi următoarele câmpuri şi daţi clic pe **Trimite** pentru a crea un cont nou de Administrator.

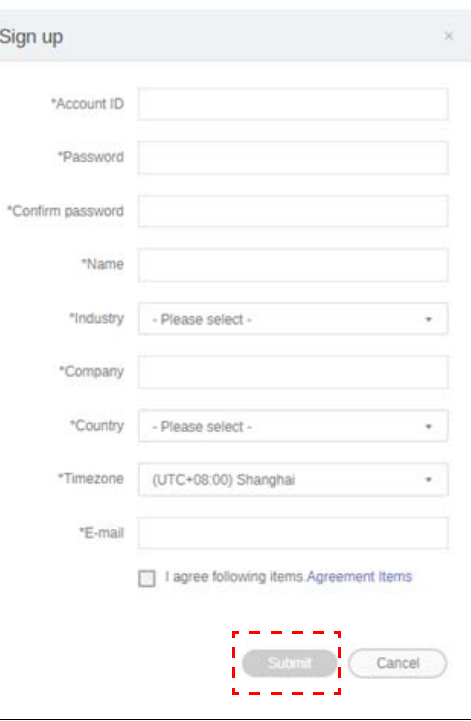

- La ID-ul contului introduceţi o valoare între 4 şi 20 de caractere. În ID-ul şi numele contului sunt permise doar cifre (0-9), majuscule şi litere mici (A-Z, a-z) şi următoarele caractere speciale (-)(.)(\_).
- Parola trebuie să fie o combinație de 6-12 caractere alfanumerice. Parolele precum "2945678" (doar cifre), "eduabsc" (doar litere), "12ab" (mai puțin de 6 caractere) și "12abcd345678efg" (mai mult de 12 caractere) nu sunt acceptate.
- Majusculele şi literele mici nu trebuie să fie introduse la fel de fiecare dată când introduceţi parola.

## <span id="page-6-1"></span><span id="page-6-0"></span>Crearea unui cont nou

 $1.$ 

 $\overline{2}$ 

 $3.$ 

 $\overline{4}$ .

Status

 $\vee$  Active

 $\blacktriangledown$  Active

 $\vee$  Active

 $\blacktriangledown$  Active

盗

Account ID

Wolverine

Beast

Phoenix

Cyclops

1. În calitate de administrator, conectaţi-vă şi alegeţi **IAM**.

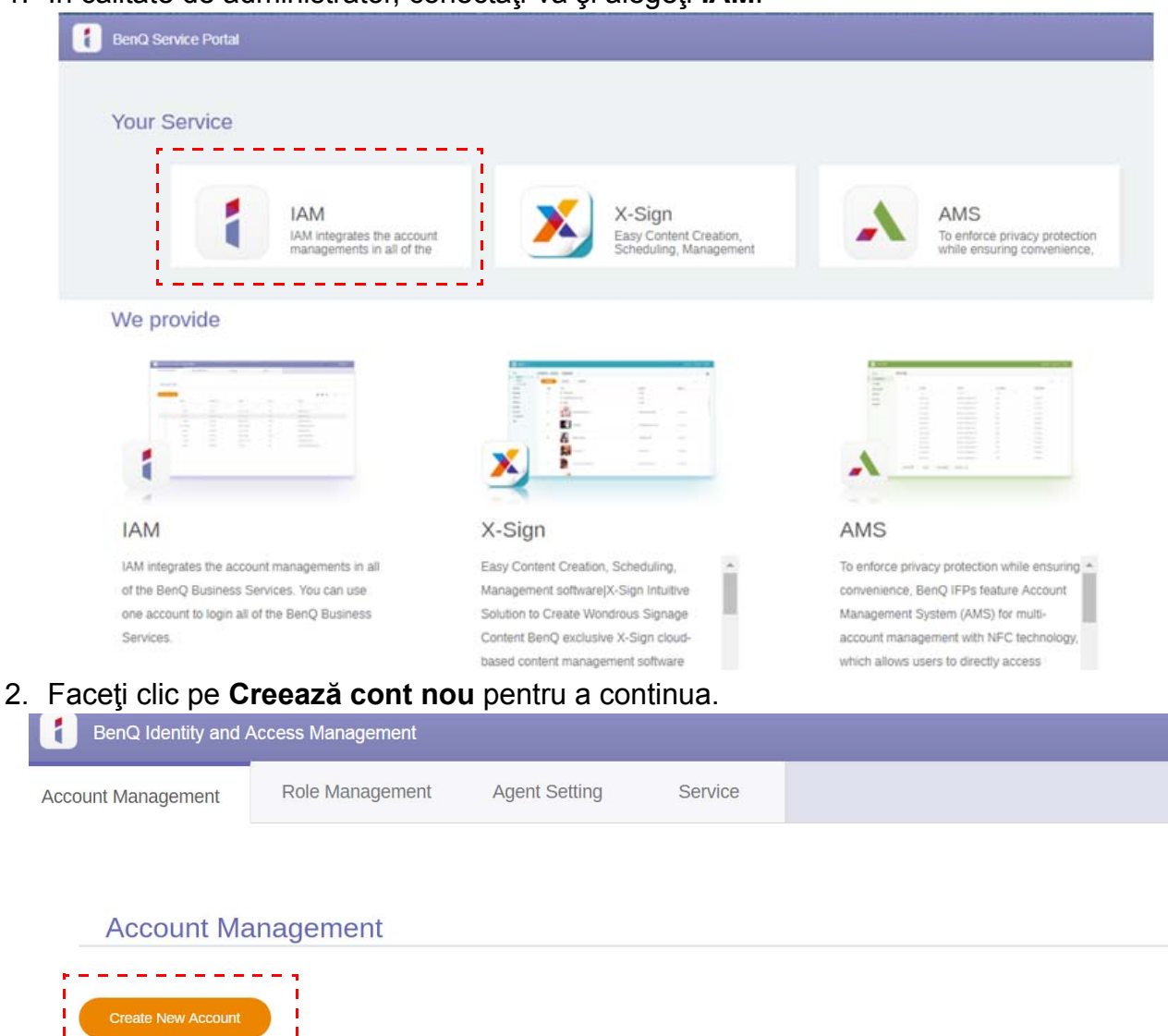

 $Q$   $\Rightarrow$ 

Name

Beast

Phoenix

Cyclops

Wolverine

 $Q$   $\rightarrow$ 

E-mail

42ux1h0nn5kC

52f6na6tgzc00

6zq9p3sdjxo00

np9pan24w40

3. Completaţi următoarele câmpuri şi daţi clic pe **Trimite** pentru a crea un cont nou. Puteţi alege dintre două roluri: coordonator sau utilizator. Pentru informaţii suplimentare despre diferențele dintre coordonator și utilizator, consultați Autoritatea de management la [pagina 26](#page-25-1).

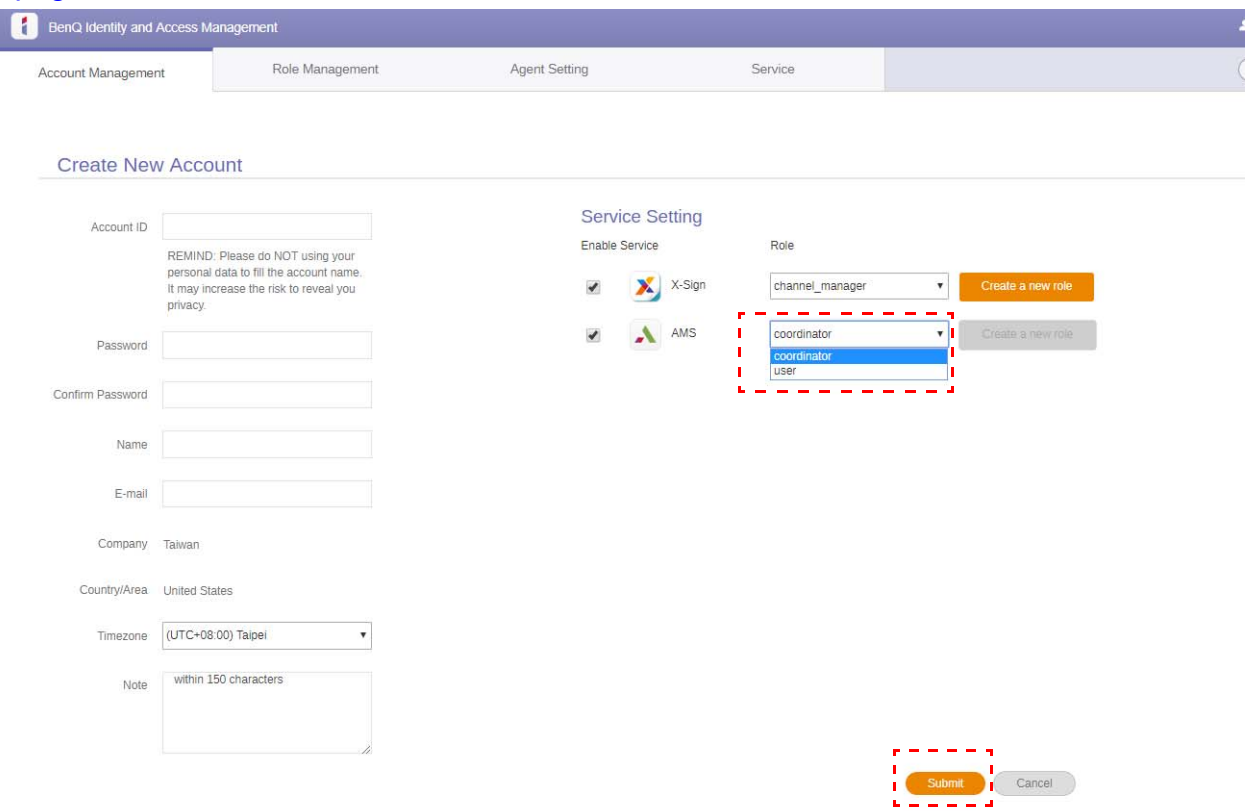

## <span id="page-8-0"></span>Editarea profilului dumneavoastră

1. Vă puteţi edita profilul dând clic pe pictograma cu un portret cu numele dumneavoastră, din colţul din dreapta sus. Daţi clic pe **Profil** pentru a continua.

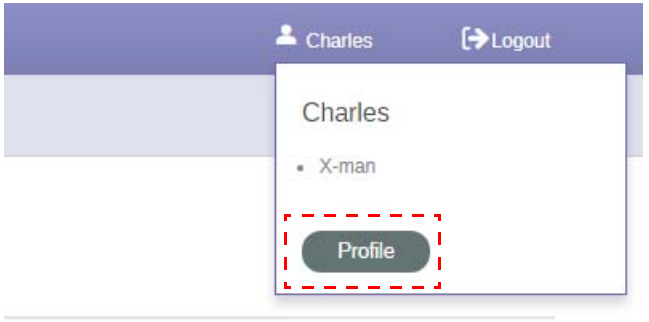

2. Vă puteţi schimba profilul sau parola dând clic pe **Schimbă profil** sau **Schimbă parola**.

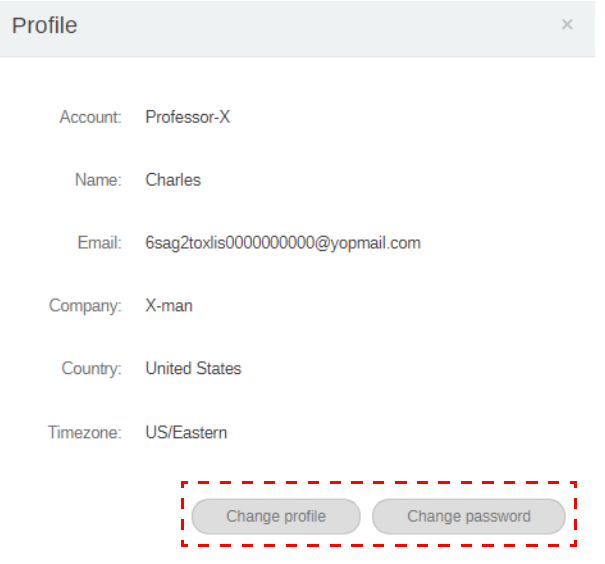

## <span id="page-9-0"></span>Gestionarea BenQ AMS

Daţi clic pe **Servicii** pentru a avea acces la BenQ AMS.

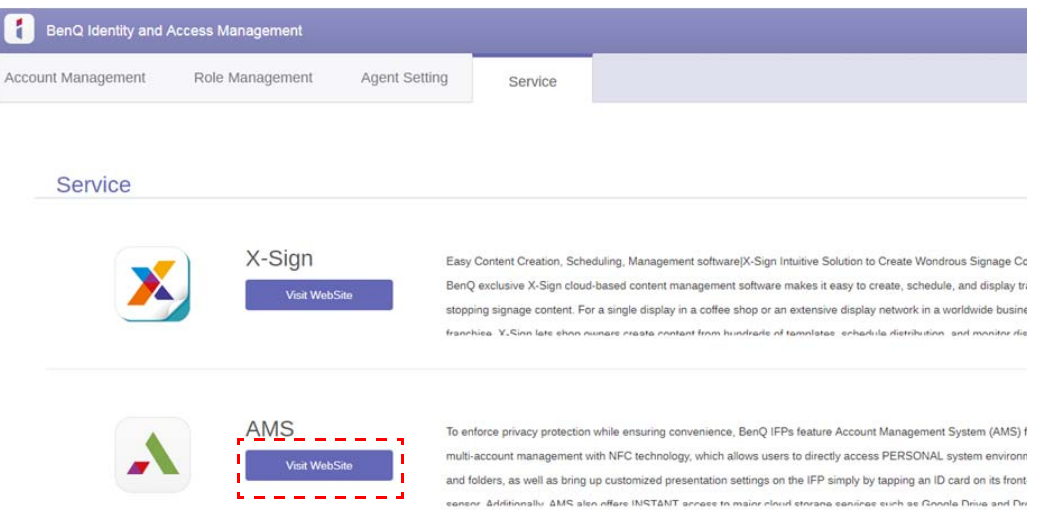

### <span id="page-9-1"></span>Prezentare generală a serviciului AMS

În timpul conectării veţi observa trei secţiuni principale, descrise în tabelul de mai jos:

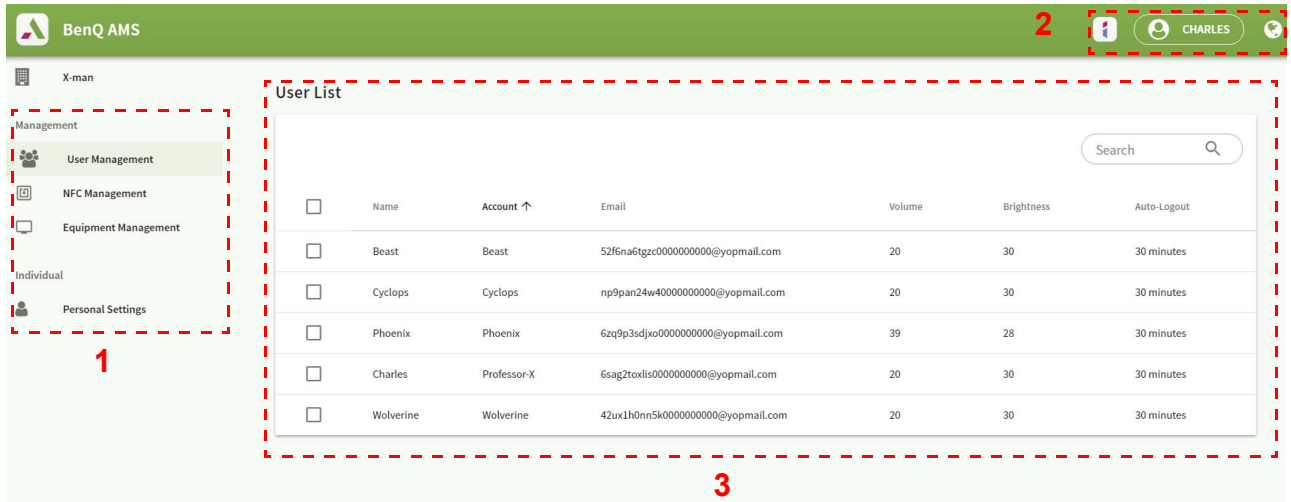

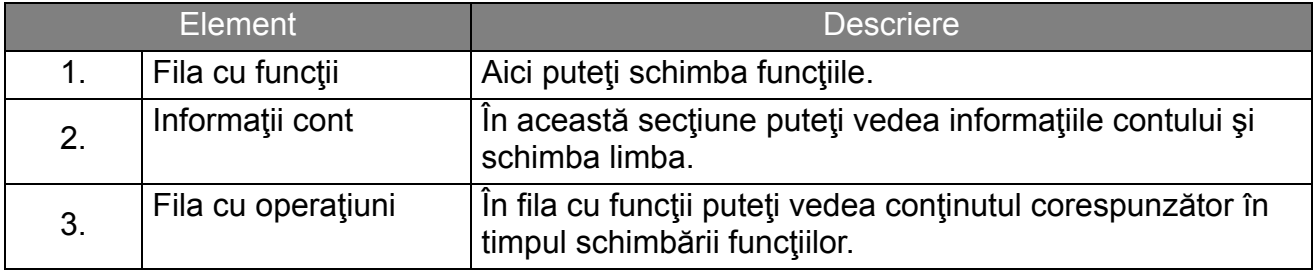

### <span id="page-10-0"></span>Gestionare utilizatori

Puteţi să reglaţi setările generale şi să selectaţi anticipat aplicaţii pentru desktop.

1. Selectaţi contul (sau toate conturile), apoi daţi clic pe **SETĂRI GENERALE**.

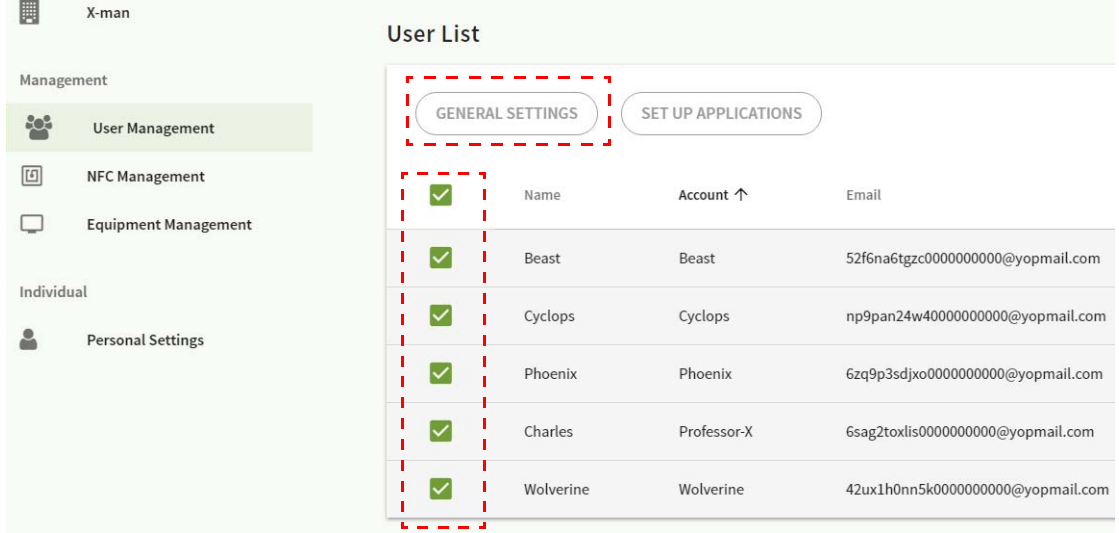

2. Puteţi regla Volumul, Luminozitatea şi Deconectarea automată. Daţi clic pe **Aplicare** pentru a continua.

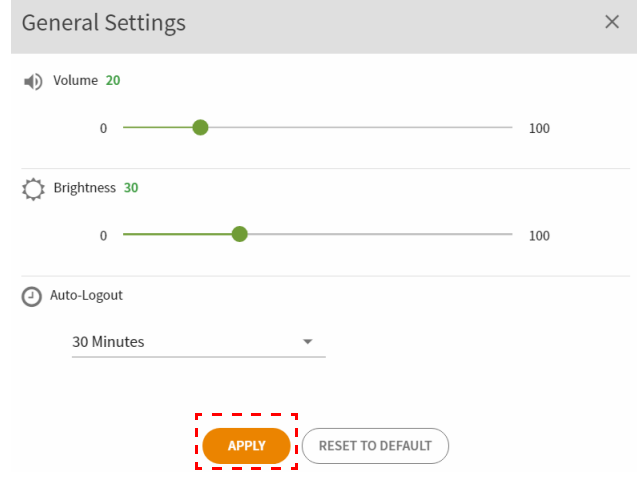

3. Daţi clic pe **OK** pentru a aplica setările conturilor selectate.

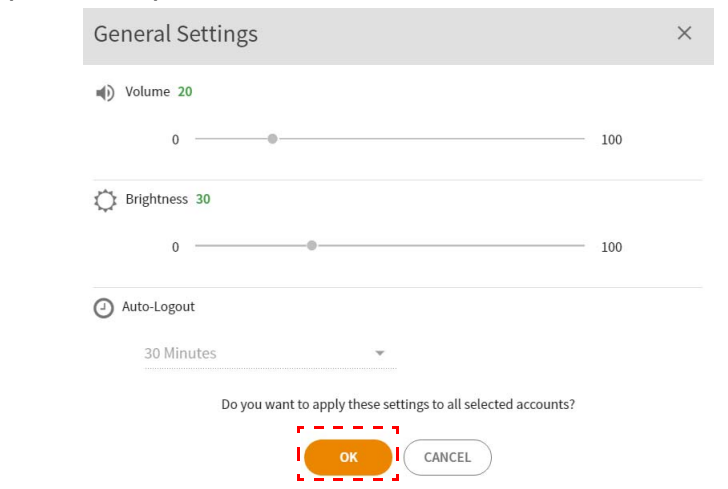

Opţiunile de Deconectare automată sunt 10/20/30/40/50/60 de minute.

4. Selectaţi contul (sau toate conturile), apoi daţi clic pe **CONFIGURARE APLICAŢII**.

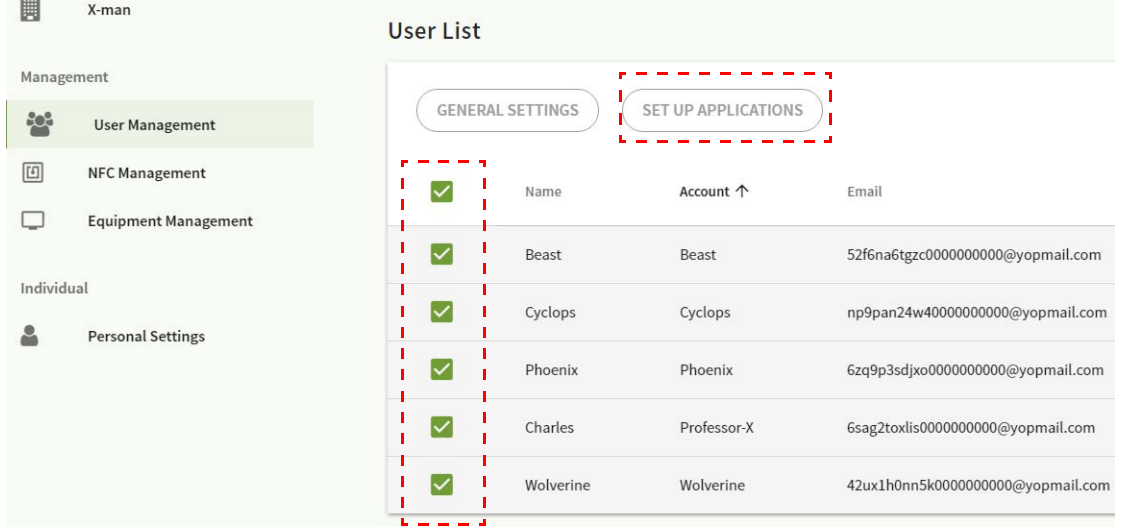

5. Puteţi selecta aplicaţiile pe care doriţi să le fixaţi pe desktop. Daţi clic pe **Aplicare** pentru a continua.

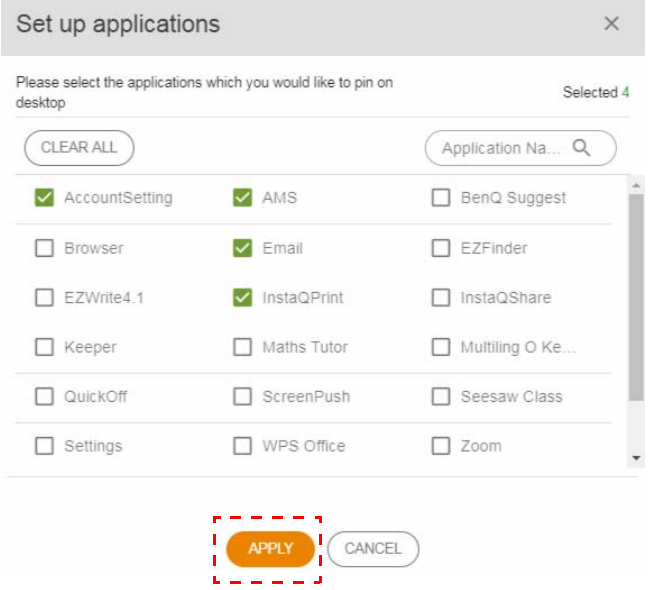

#### 6. Daţi clic pe **OK** pentru a aplica setările conturilor selectate.

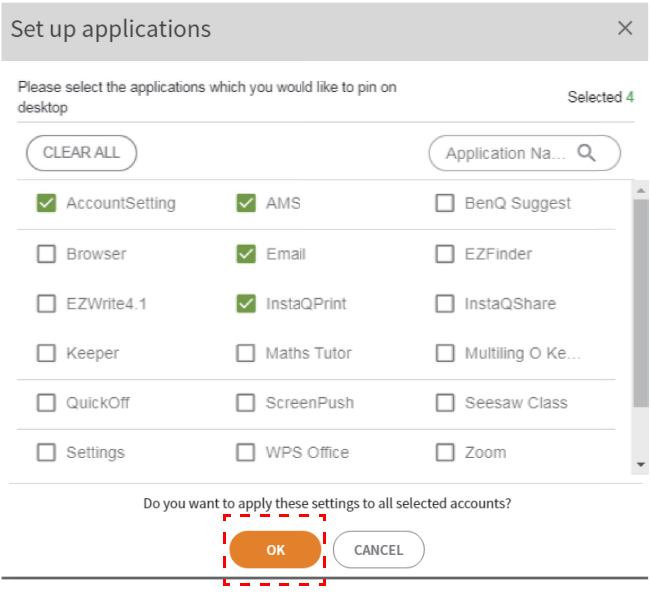

### <span id="page-12-0"></span>Gestionare NFC

Puteţi împerechea cardul NFC cu contul selectat.

Dați clic pe **pentru** a vedea mai multe informații despre testarea cititorului de carduri NFC.

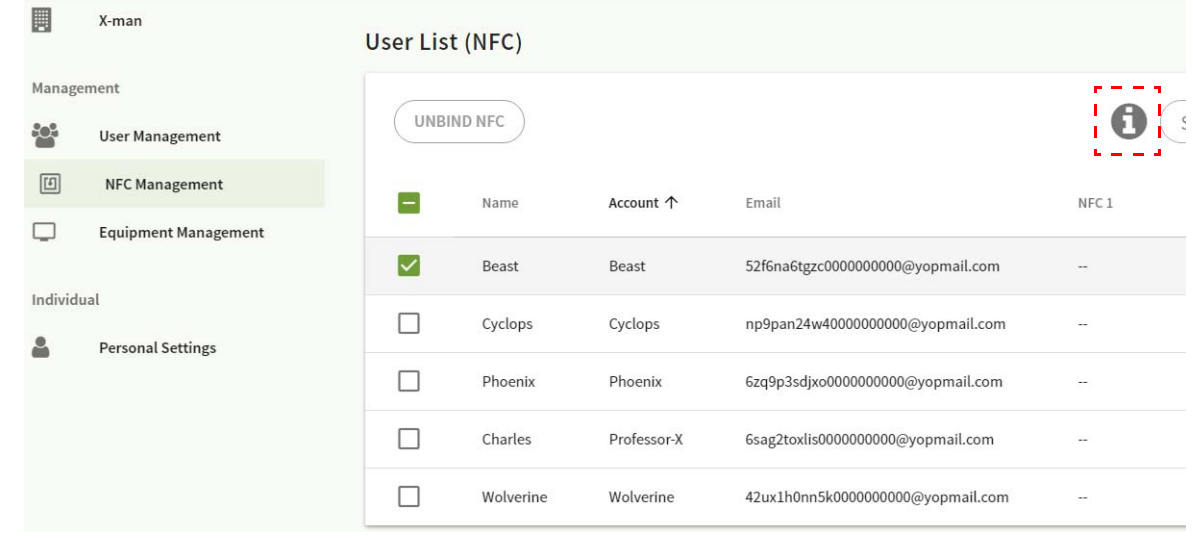

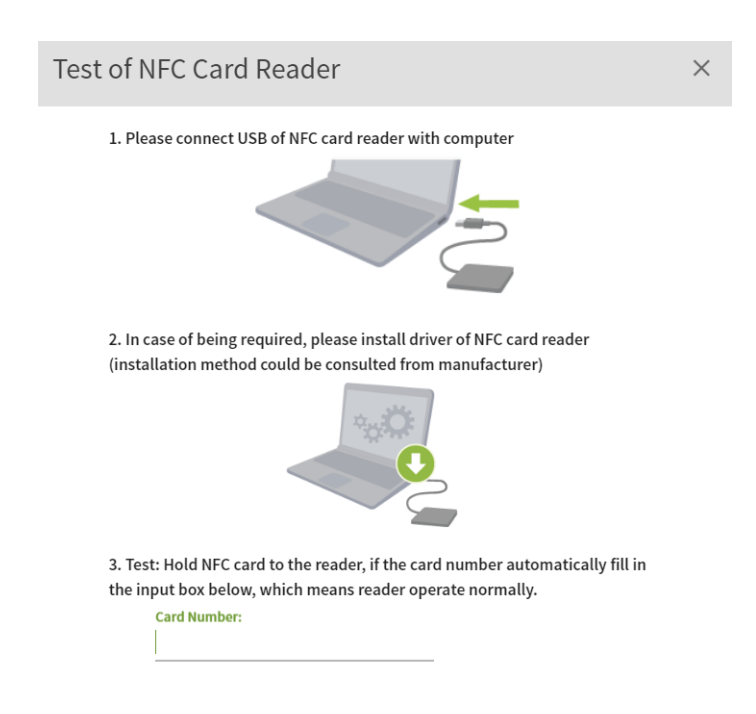

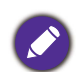

Cardul NFC nu este furnizat şi trebuie cumpărat separat. Pentru informaţii suplimentare, consultaţi [Cititoare de carduri NFC acceptate](#page-15-0) şi specificaţiile cardului NFC la pagina 16.

## Împerecherea cardului NFC

1. Selectaţi un cont pentru împerechere.

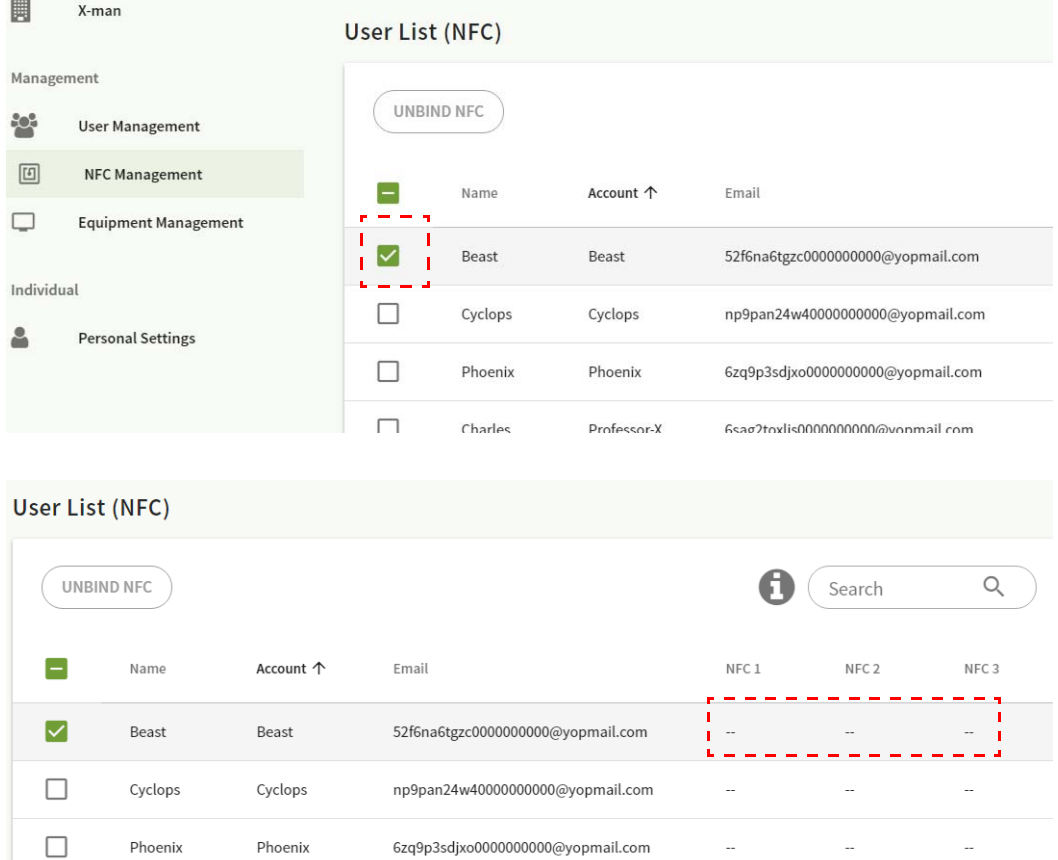

2. Ţineţi cardul NFC aproape de cititorul NFC conectat pentru a împerechea cardul NFC cu contul.

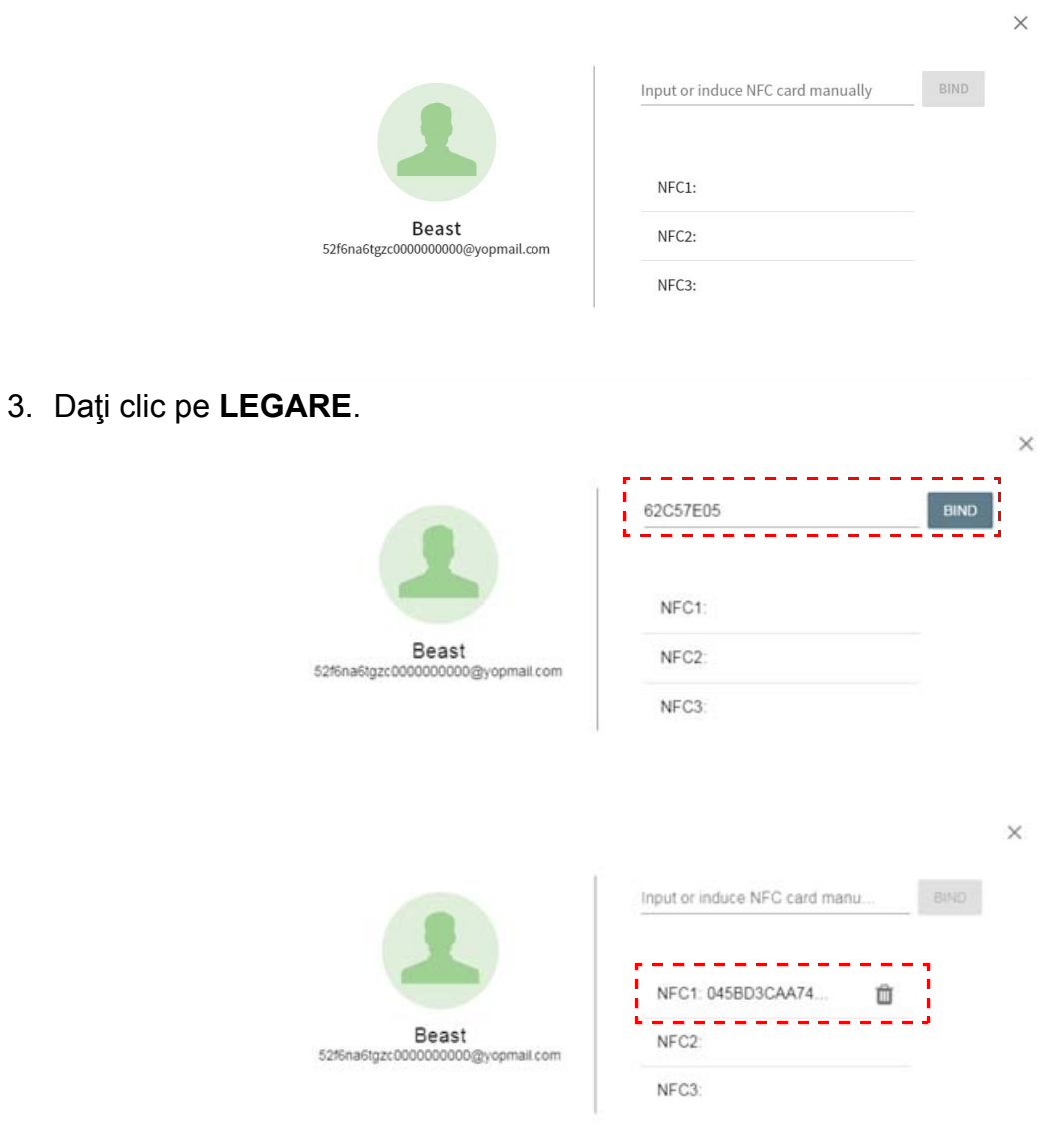

4. Fiecare card NFC are un ID unic. Atunci când cardul este împerecheat cu un cont, acesta nu mai poate fi împerecheat cu altele.

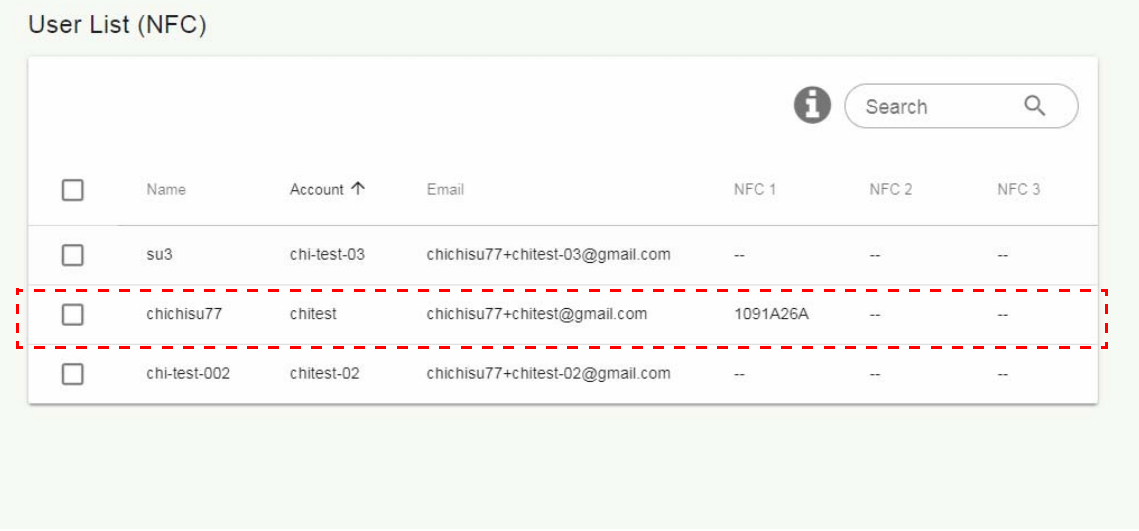

## <span id="page-15-0"></span>Cititoare de carduri NFC acceptate şi specificaţiile cardului NFC

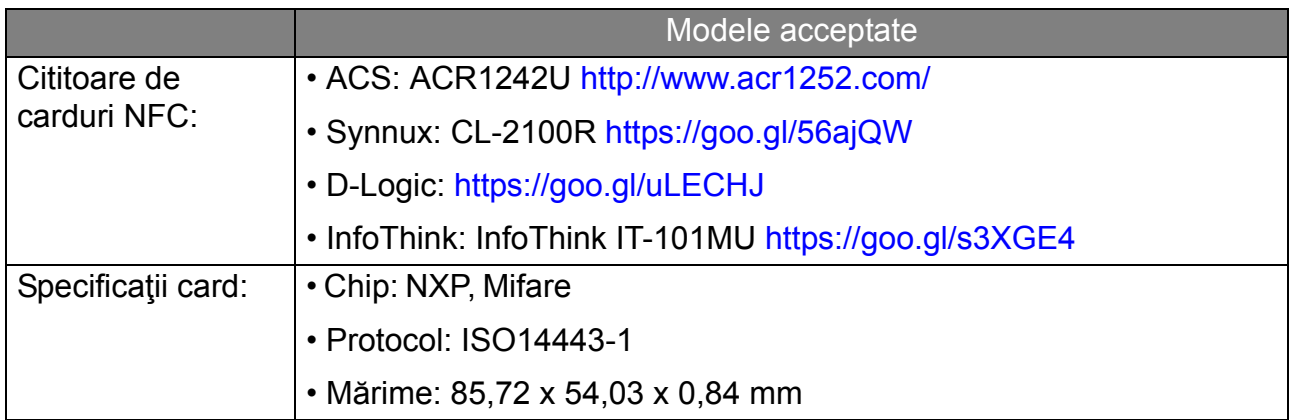

### <span id="page-16-0"></span>Gestionare echipament

Puteţi vedea starea echipamentului în secţiunea Gestionare echipament.

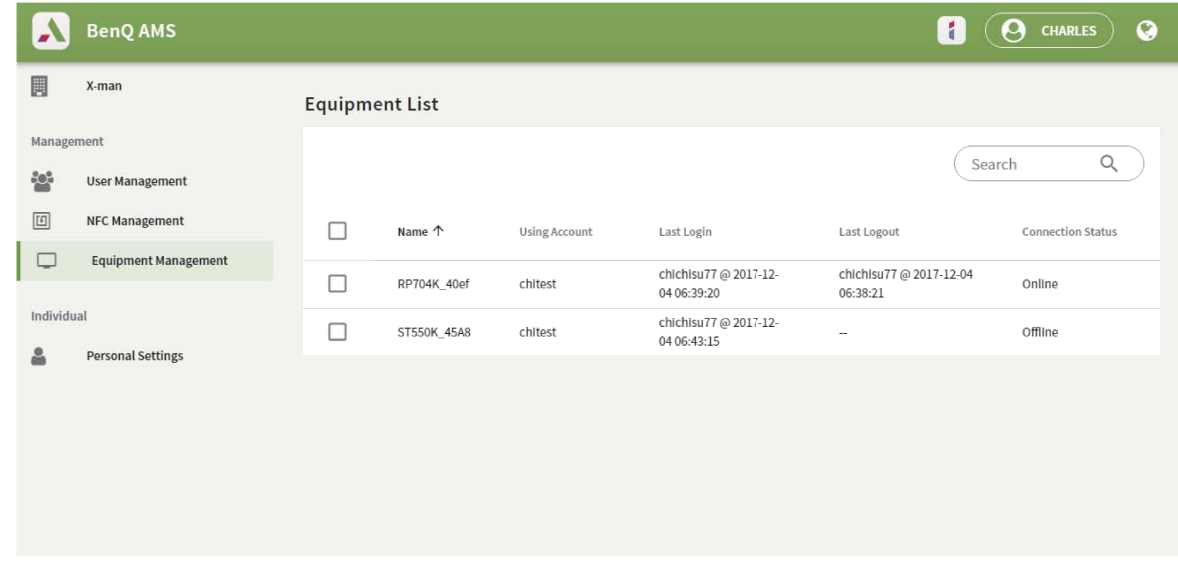

### <span id="page-16-1"></span>Setări personale

Puteţi schimba imaginea de profil şi de fundal pentru orice IFP la care v-aţi conectat. Pentru informații suplimentare, consultați Conectarea ca administrator AMS/utilizator/coordonator la [pagina 20](#page-19-1). Vă puteţi regla **Setări Generale**, **APLICAŢIE** şi **Widget** pentru aici sau pentru IFP-uri. Este disponibilă o legătura directă către Google Drive şi Dropbox.

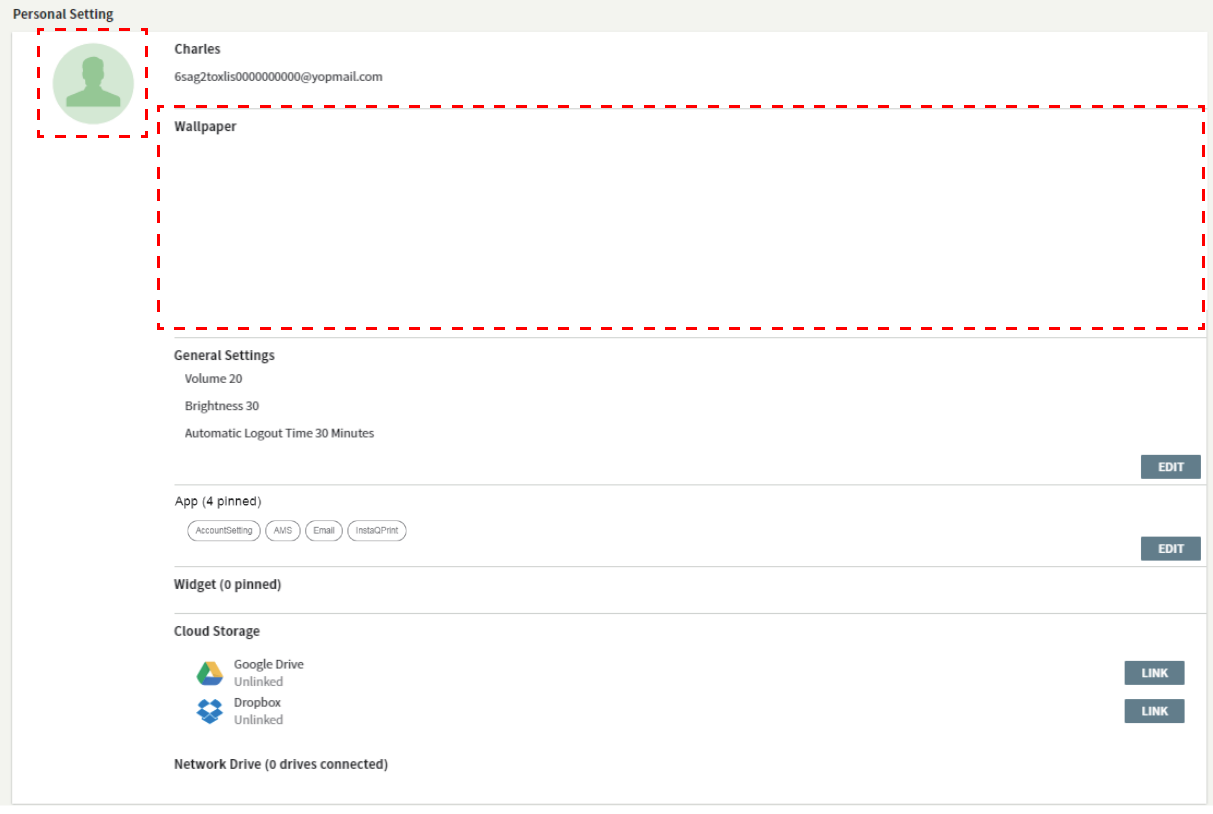

# <span id="page-17-0"></span>Setare cont AMS

## <span id="page-17-1"></span>RP654K/RP705K/RP750K/ RP860K

### <span id="page-17-2"></span>Conectarea ca administrator local

1. Atingeti **pentru a lansa Setare cont**.

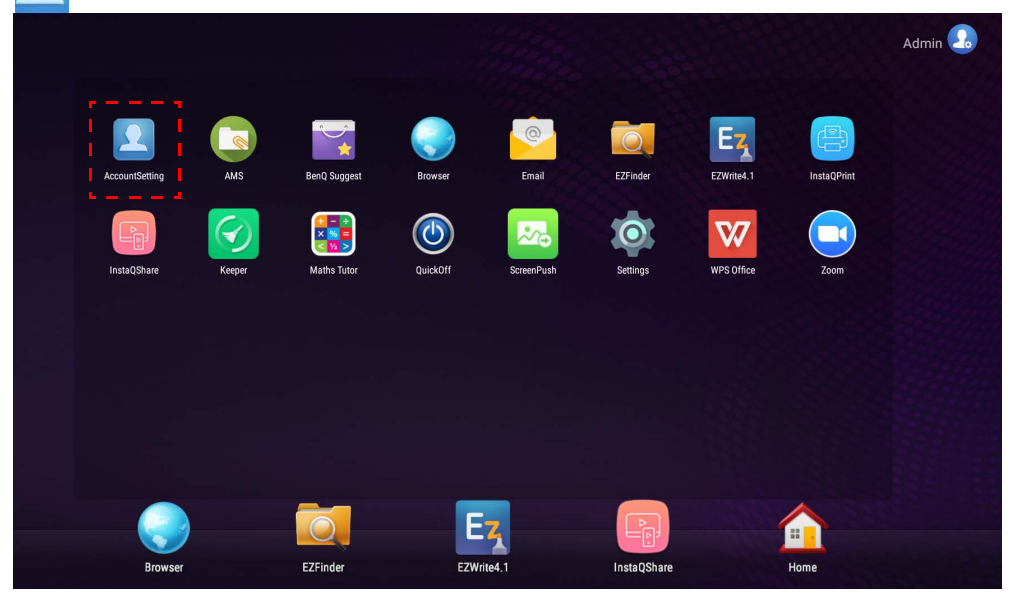

2. Atingeți  $\left[\frac{1}{2}\right]$  și conectați-vă pentru a continua Setările administratorului.

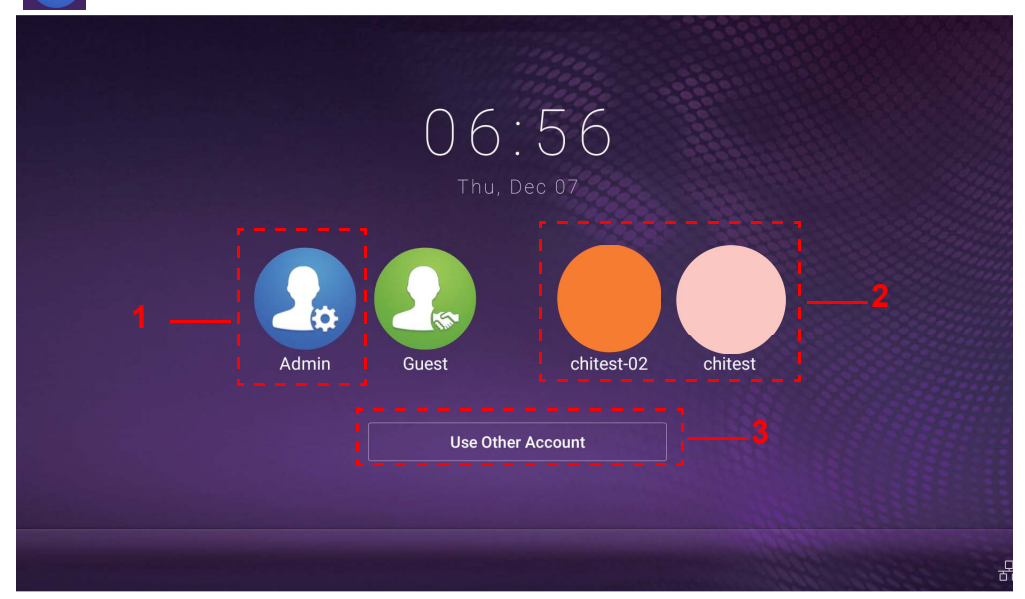

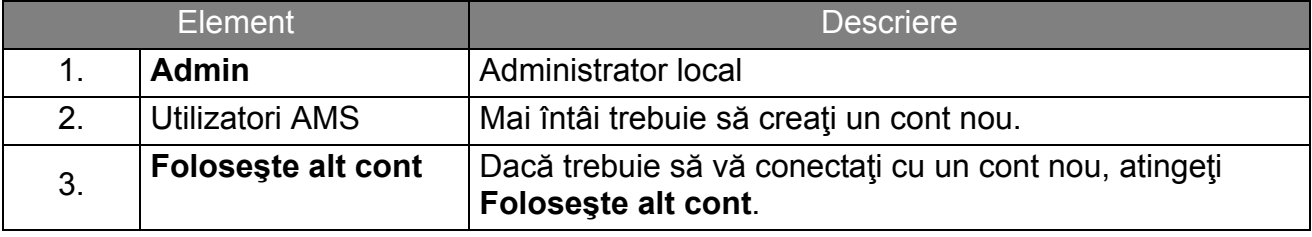

Înainte de a lansa aplicația, asigurați-vă că afișajul este conectat corect la Internet.

3. Pentru a permite folosirea mai multor conturi de utilizator, activaţi setarea **Modul cu conturi multiple**. Acest mod este dezactivat în mod implicit.

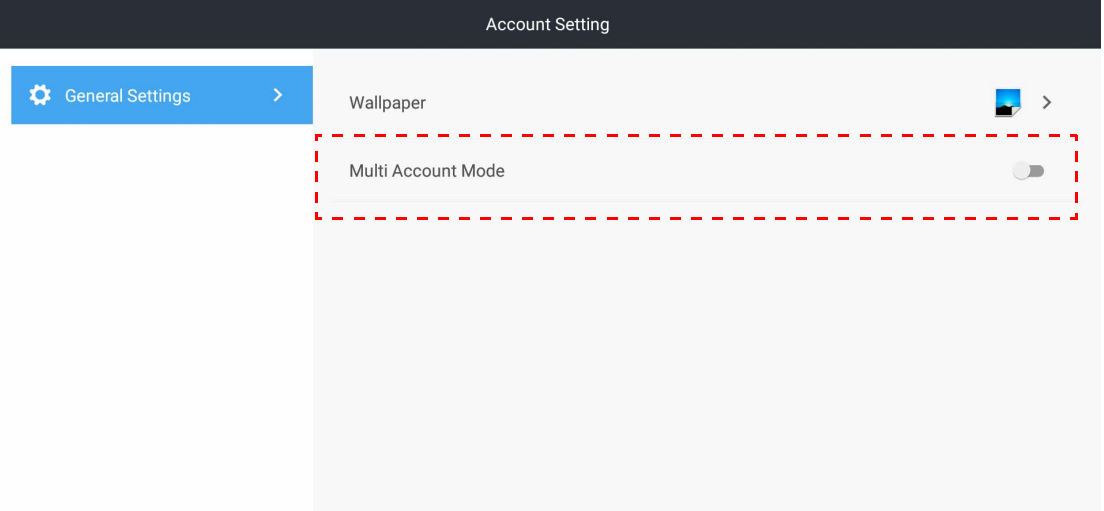

4. După activarea **Modul cu conturi multiple**, continuaţi cu activarea Serviciului AMS.

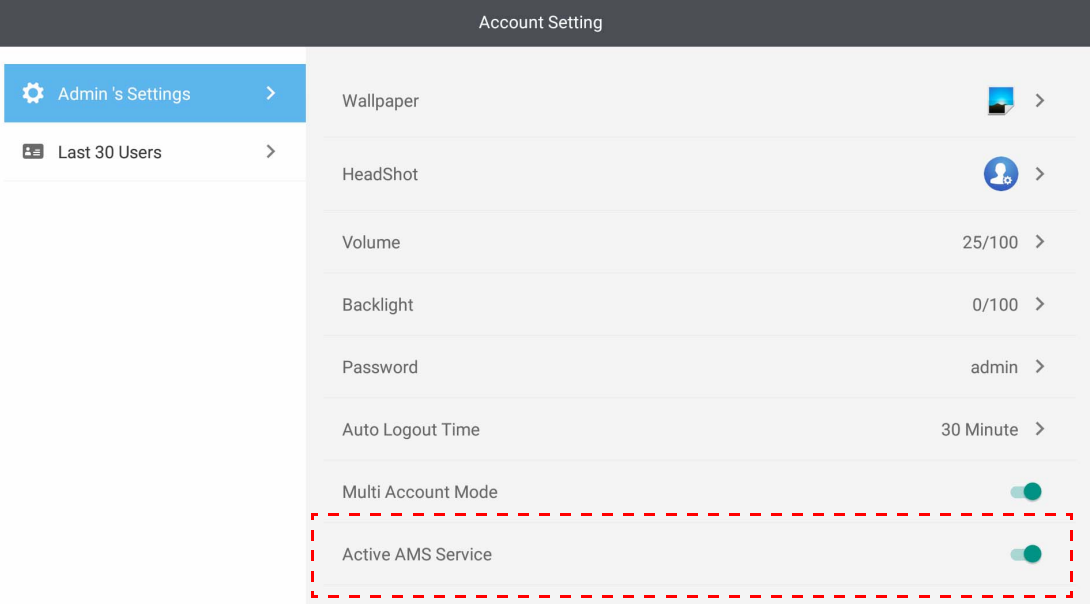

5. De asemenea, aici puteţi schimba **Imagine de fundal**, **Imaginea de profil**, **Parolă** şi puteţi regla **Volum**, **Iluminarea de fundal** şi **Oră deconectare automată**.

6. Puteţi verifica ultimii 30 de utilizatori.

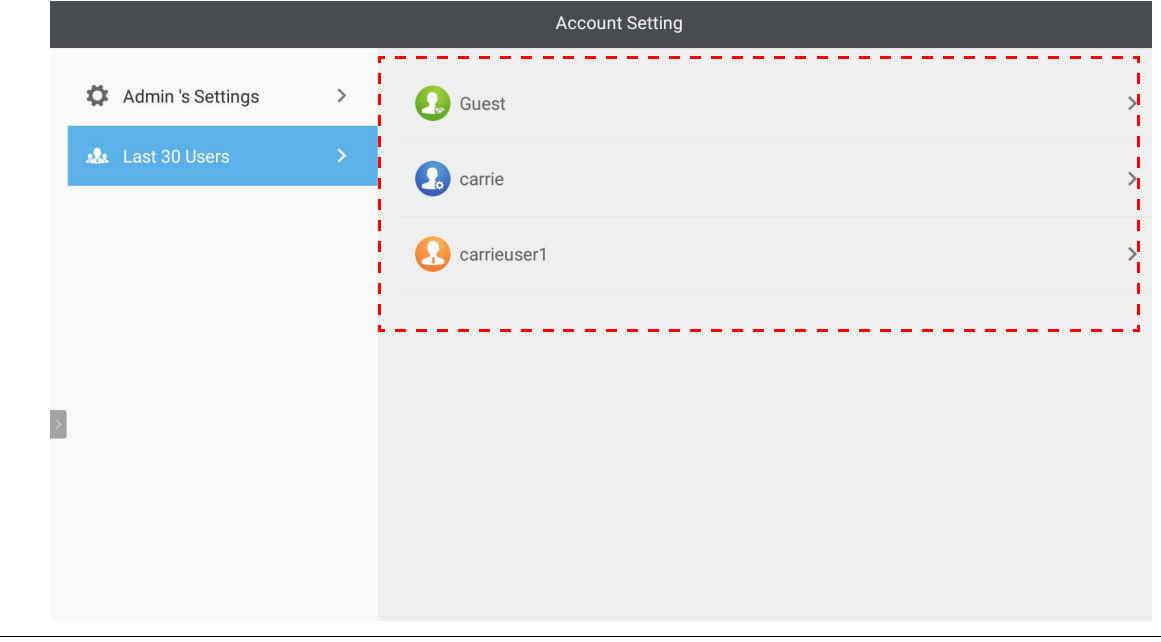

• Administratorul local poate verifica istoricul conturilor conectate, dar nu poate verifica informaţiile conturilor.

• Administratorul local poate edita informaţiile Vizitatorilor, precum Imaginea de fundal, Imaginea de profil, Volumul sau Iluminarea de fundal.

#### <span id="page-19-1"></span><span id="page-19-0"></span>Conectarea ca administrator AMS/utilizator/coordonator

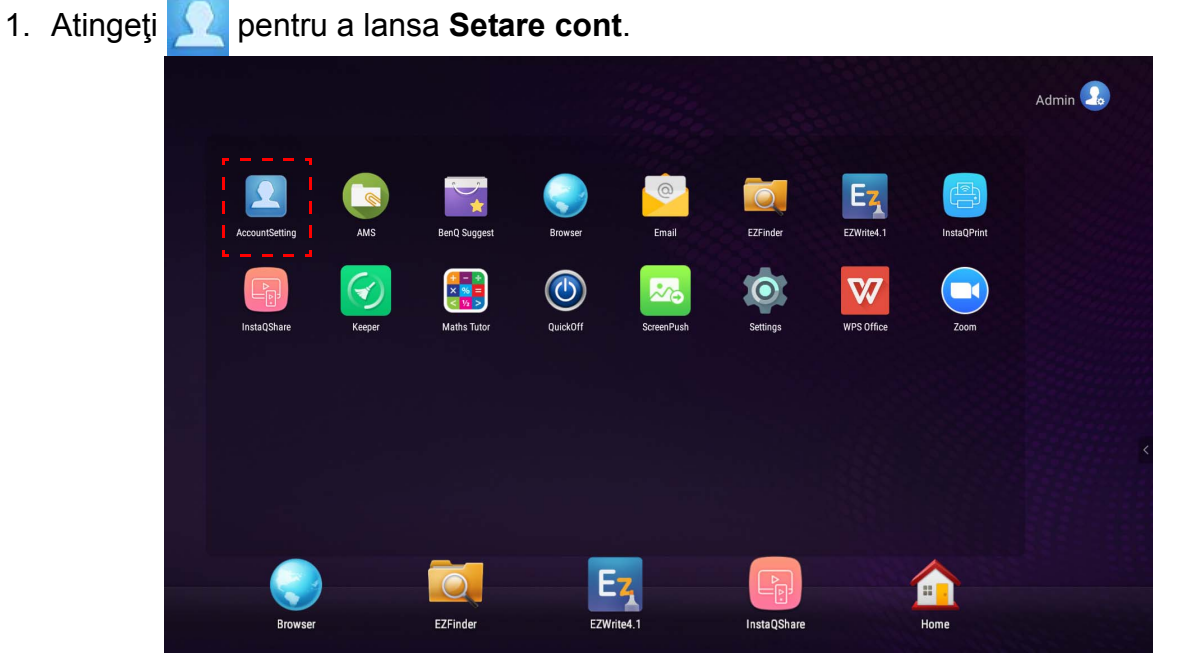

2. Conectati-vă ca administrator AMS, utilizator sau coordonator. Pentru informații suplimentare, consultati [Crearea unui cont nou la pagina 7.](#page-6-1) Pentru informatii suplimentare despre autoritatea de management diferită a administratorului AMS, utilizatorului și coordonatorului, consultați [Autoritatea de management la pagina 26.](#page-25-0)

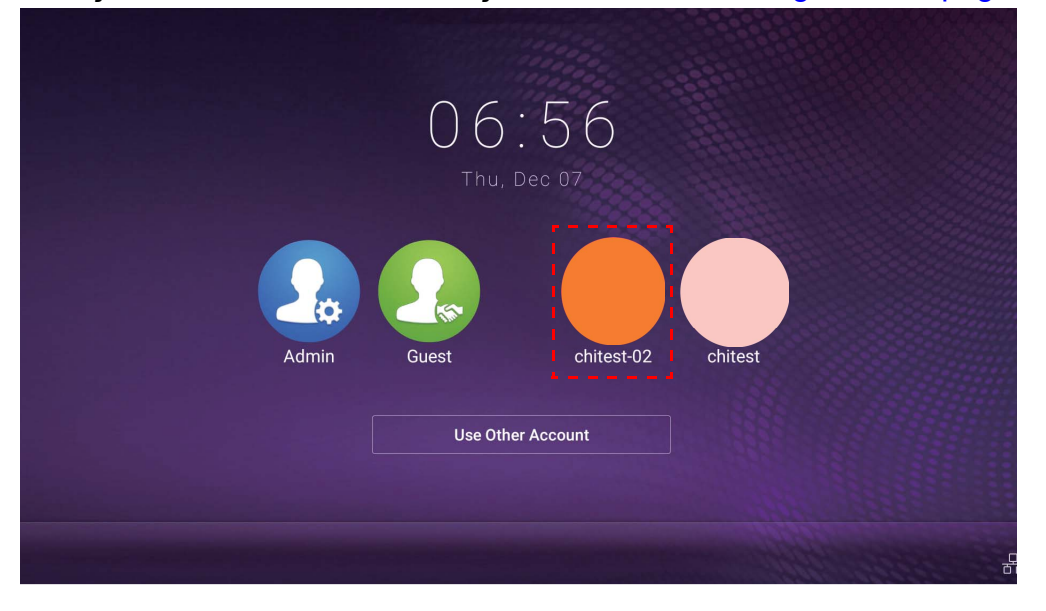

- Resetați-vă parola după ce primiți un e-mail de resetare. În cazul în care nu vă mai aduceți aminte adresa de e-mail cu care v-ati înregistrat sau nu mai aveti acces la ea, contactati-vă administratorul local.
- Pentru a vă accesa contul personal, trebuie să-i solicitaţi administratorului să activeze mai întâi serviciul AMS și să creeze contul dvs. prin intermediul serviciului IAM. Pentru informații suplimentare, consultaţi [Crearea unui cont nou la pagina 7](#page-6-1).
- 3. Aici puteţi schimba **Imagine de fundal**, **Imaginea de profil**, **Parolă** şi puteţi regla **Volum**, **Iluminarea de fundal** şi **Oră deconectare automată**.

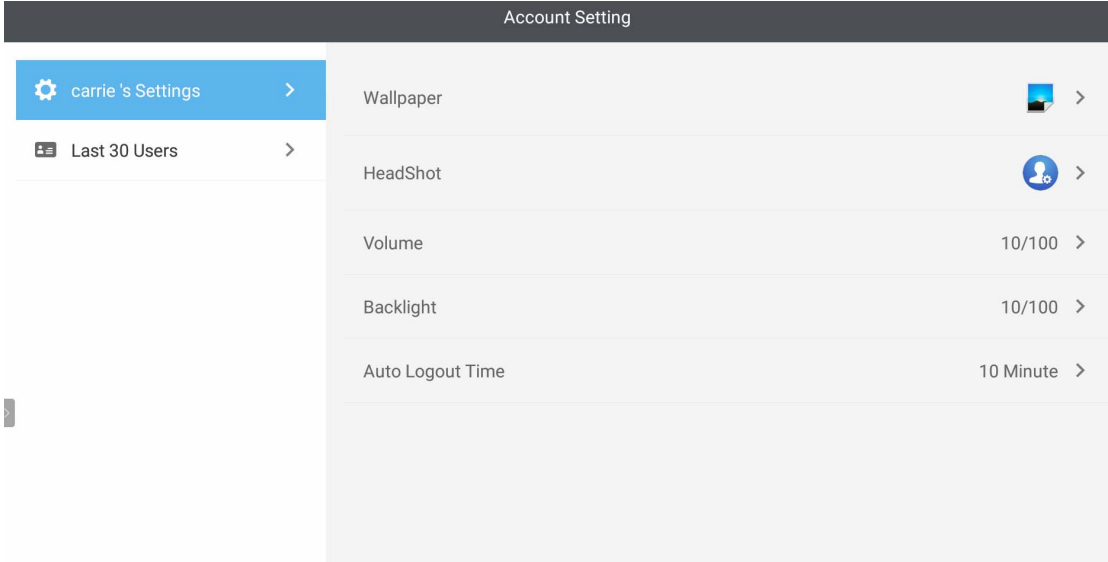

4. Administratorul AMS poate verifica ultimii 30 de utilizatori, în timp ce un utilizator obişnuit nu are acces la acest serviciu. Un utilizator obişnuit are acces doar la setările personale.

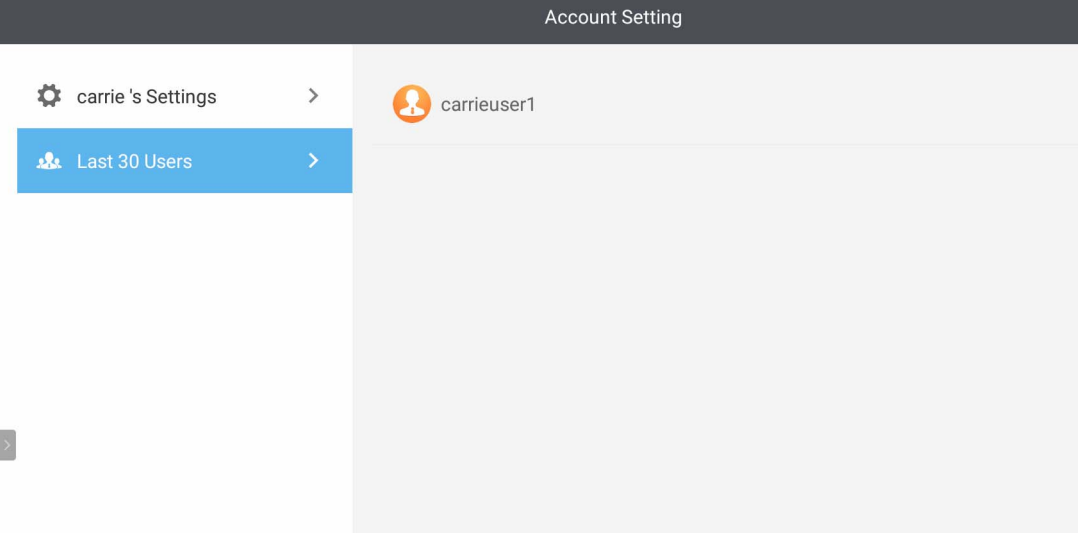

## <span id="page-22-0"></span>RP6501K/RP7501K/RP8601K

Atingeţi pentru a lansa **AMS**. Cu această aplicaţie puteţi accesa meniul dumneavoastră de lucru personalizat şi setările şi vă puteţi gestiona fişierele şi conturile de pe orice IFP-uri pe care v-aţi conectat.

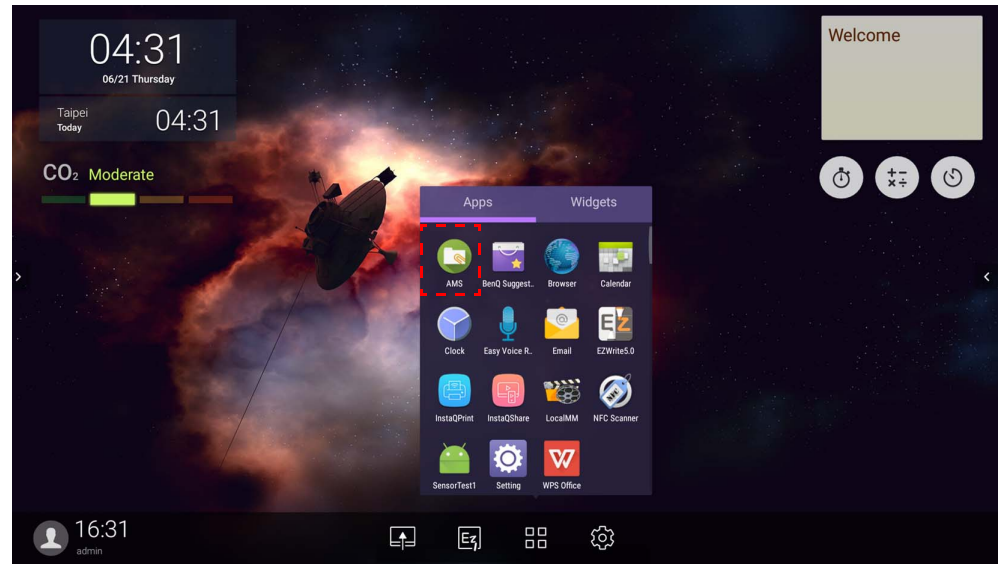

#### <span id="page-22-1"></span>Conectarea ca Administrator local

Pentru a vă conecta ca administrator local, introduceţi parola şi faceţi clic pe **TRIMITERE**. Parola implicită pentru administratorul local este "admin". Schimbaţi parola după ce v-aţi conectat prima dată.

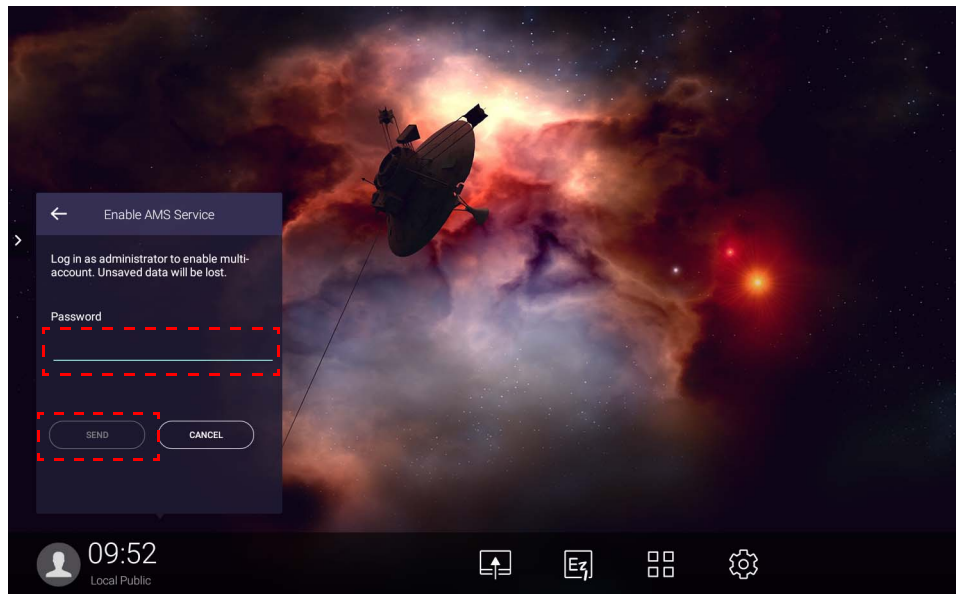

### <span id="page-23-0"></span>Conectarea ca administrator AMS/utilizator/coordonator

1. Conectaţi-vă ca administrator AMS, utilizator sau coordonator. Pentru informaţii suplimentare despre autoritatea de management diferită a administratorului AMS, utilizatorului și coordonatorului, consultați [Autoritatea de management la pagina 26](#page-25-0).

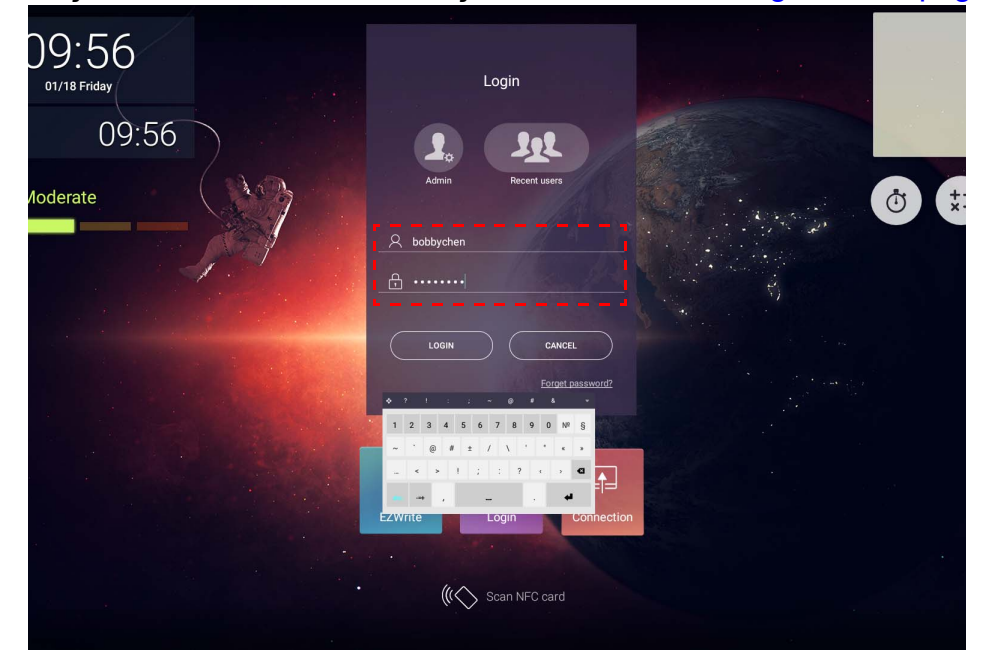

• Pentru a vă accesa contul personal, trebuie să-i solicitaţi administratorului să activeze mai întâi serviciul AMS și să creeze contul dvs. prin intermediul serviciului IAM. Pentru informații suplimentare, consultaţi [Crearea unui cont nou la pagina 7.](#page-6-1)

- Dacă aţi utilizat recent AMS, puteţi face clic pe **Utilizatori recenţi**, pentru a vă găsi contul.
- 2. Din **Setări personale**, puteţi schimba imaginea de profil, imaginea de fundal şi parola. De asemenea, puteţi regla volumul, luminozitatea şi seta **Deconectare automată**.

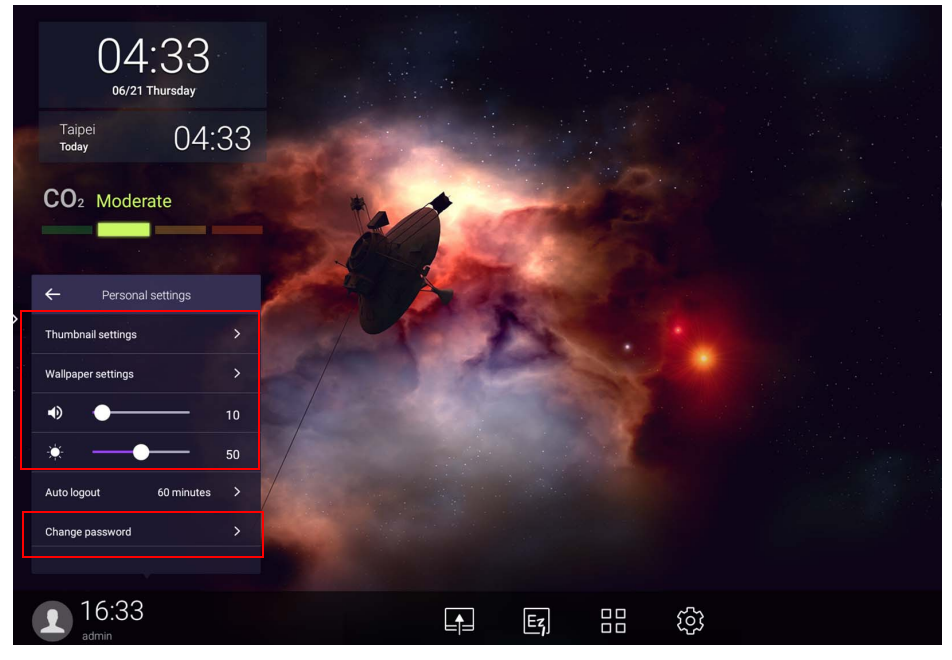

## <span id="page-24-0"></span>Conturi offline disponibile

Puteţi căuta conturile offline disponibile, atunci când întâmpinaţi probleme cu conectarea la Internet. Dacă v-aţi mai conectat la contul dvs. AMS, data viitoare când nu funcţionează Internetul, vă veţi putea totuşi conecta.

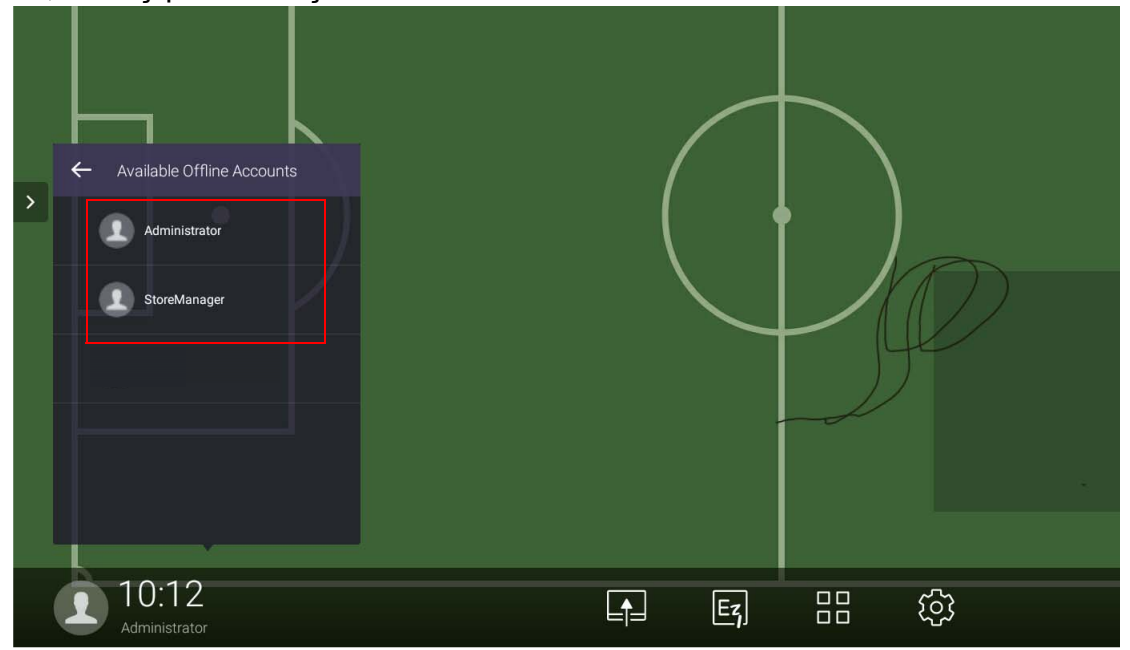

## <span id="page-25-1"></span><span id="page-25-0"></span>Autoritatea de management

Există trei roluri în AMS: Administrator AMS, coordonator şi utilizator. Aceştia au o autoritate de management diferită.

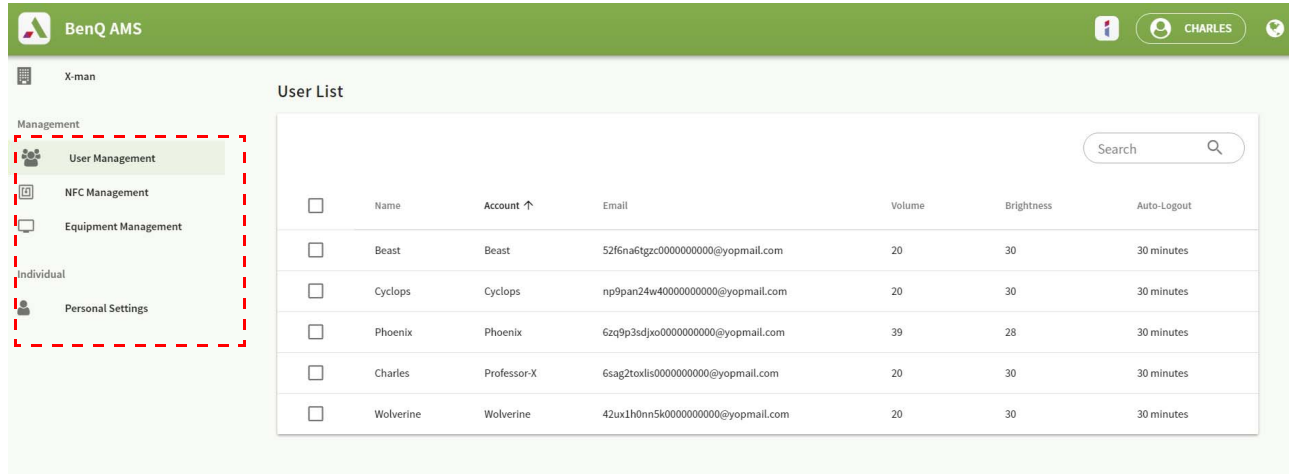

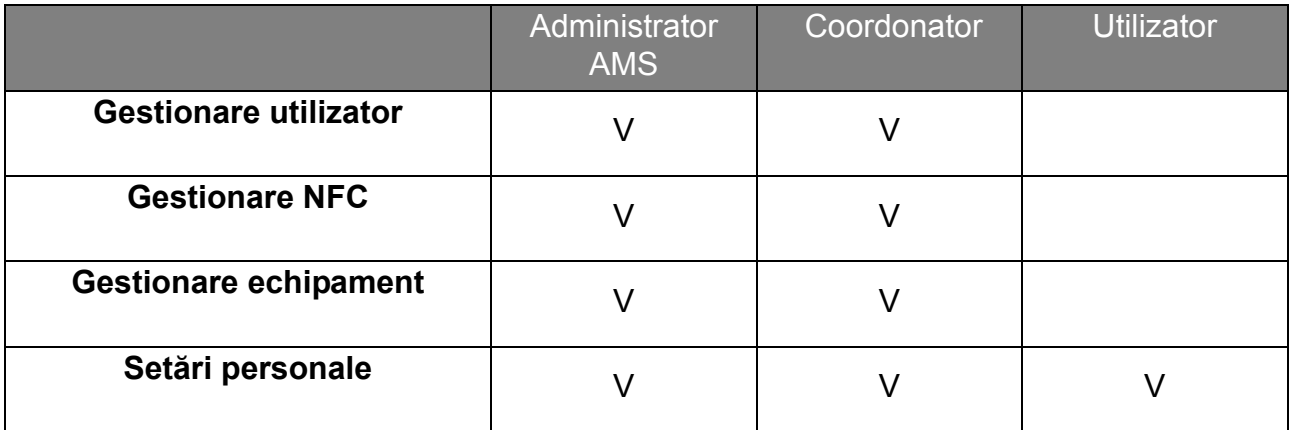

- Administratorul AMS are autoritatea de a gestiona utilizatori, NFC, echipamente şi **Setări personale**.
- Coordonatorul are aproape aceeaşi autoritate ca administratorul AMS, cu excepţia autorităţii de a crea un cont nou.
- Utilizatorul poate avea doar acces la **Setări personale**.

# <span id="page-26-0"></span>Aplicaţia AMS

Atingeţi pentru a lansa **AMS**. Cu această aplicaţie puteţi accesa meniul dumneavoastră de lucru personalizat şi setările şi vă puteţi gestiona fişierele şi conturile de pe orice IFP pe care v-aţi conectat.

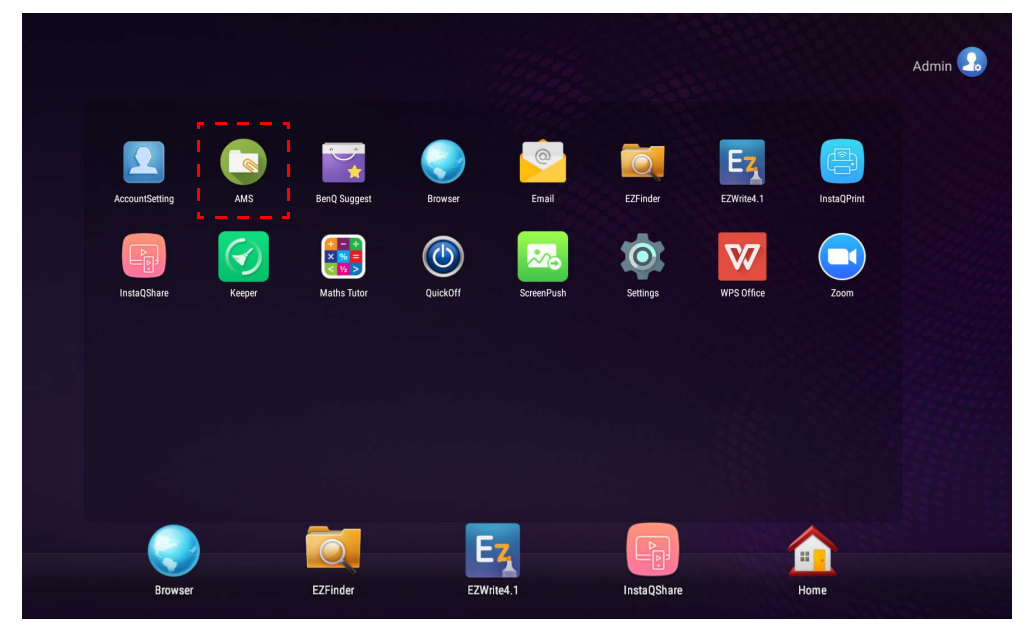

Înainte de a lansa aplicaţia, asiguraţi-vă că afişajul este conectat corect la Internet.

## <span id="page-26-1"></span>Prezentare generală a sistemului de gestionare a fişierelor AMS

În timpul conectării veţi observa patru secţiuni principale, descrise în tabelul de mai jos:

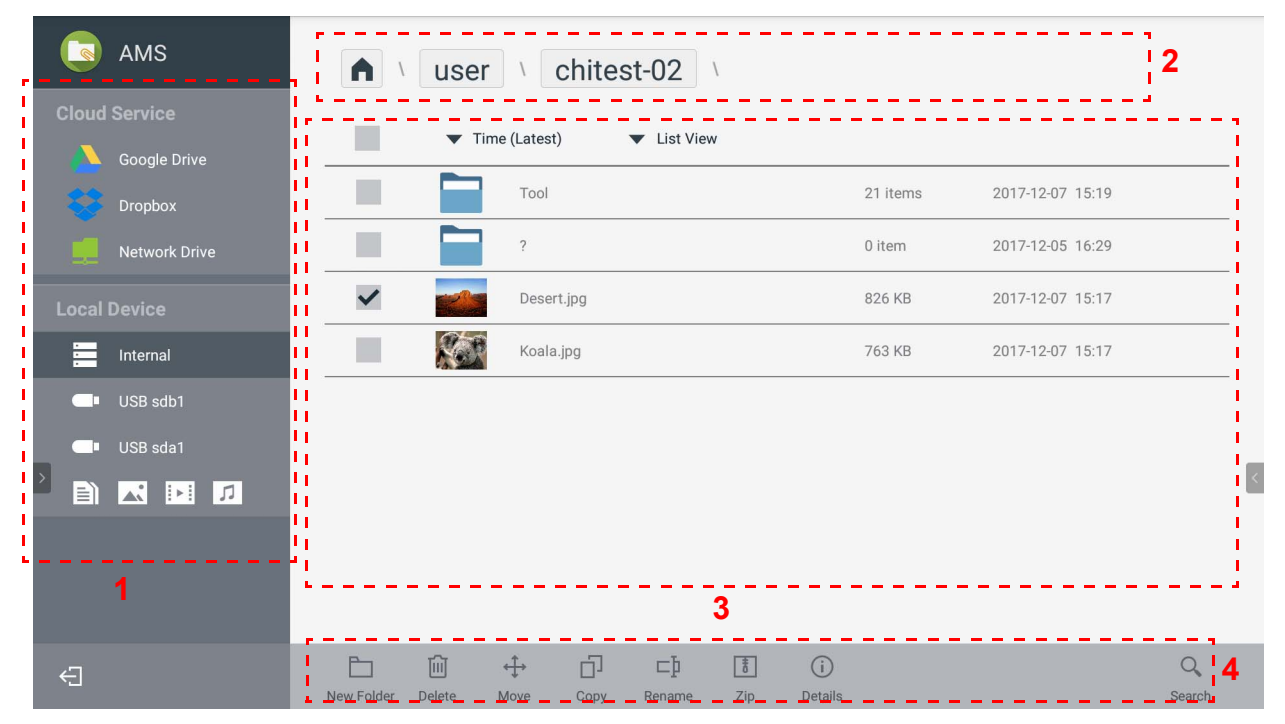

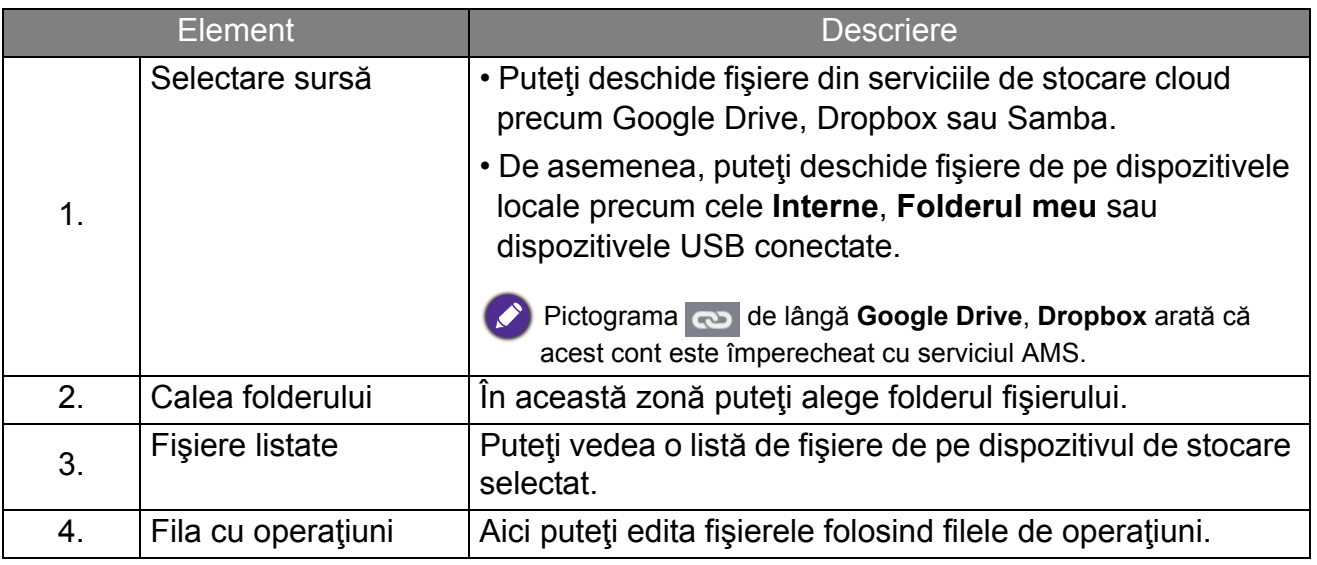

Utilizatorii obişnuiţi pot vizualiza doar propriile fişiere, în timp ce administratorul local poate vizualiza fişierele tuturor utilizatorilor din domeniu.

## <span id="page-27-0"></span>Căutare fişiere

 $\boldsymbol{\beta}$ 

Atingeți Q și introduceți numele fișierului pentru a-l căuta.

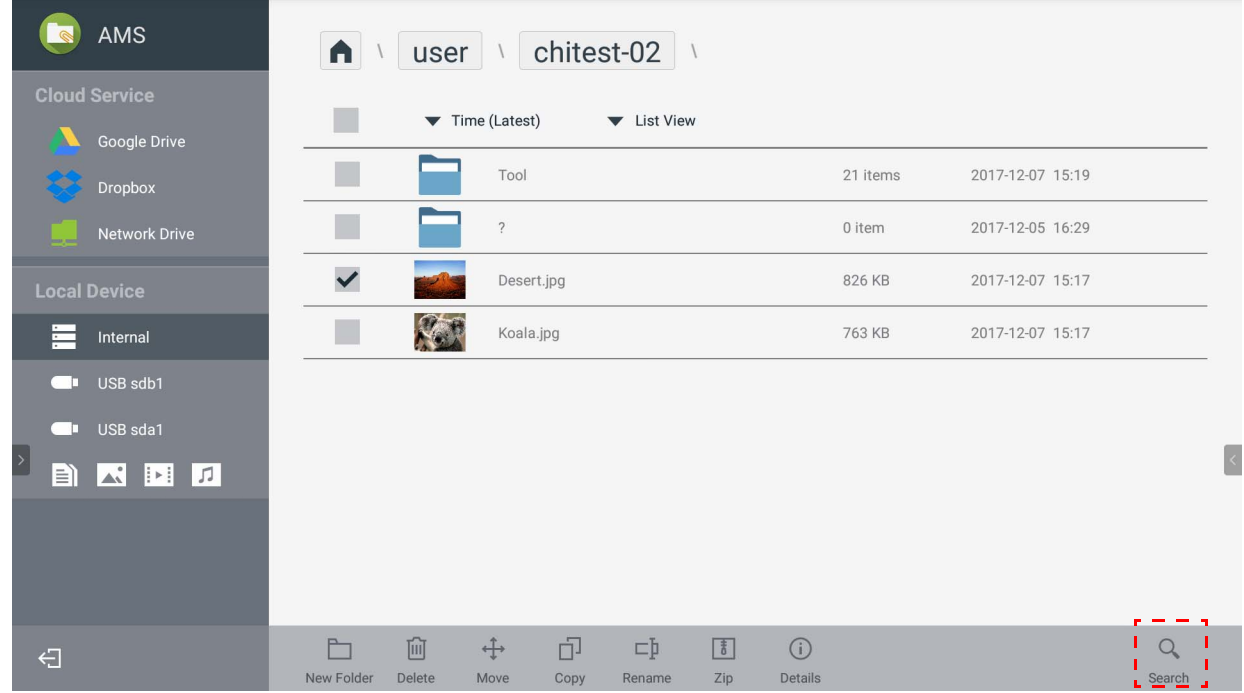

## <span id="page-28-0"></span>Adăugarea unui folder nou

Atingeţi | si introduceţi numele folderului pentru a crea un folder nou. Lungimea numelui nu trebuie să depăşească 64 de caractere.

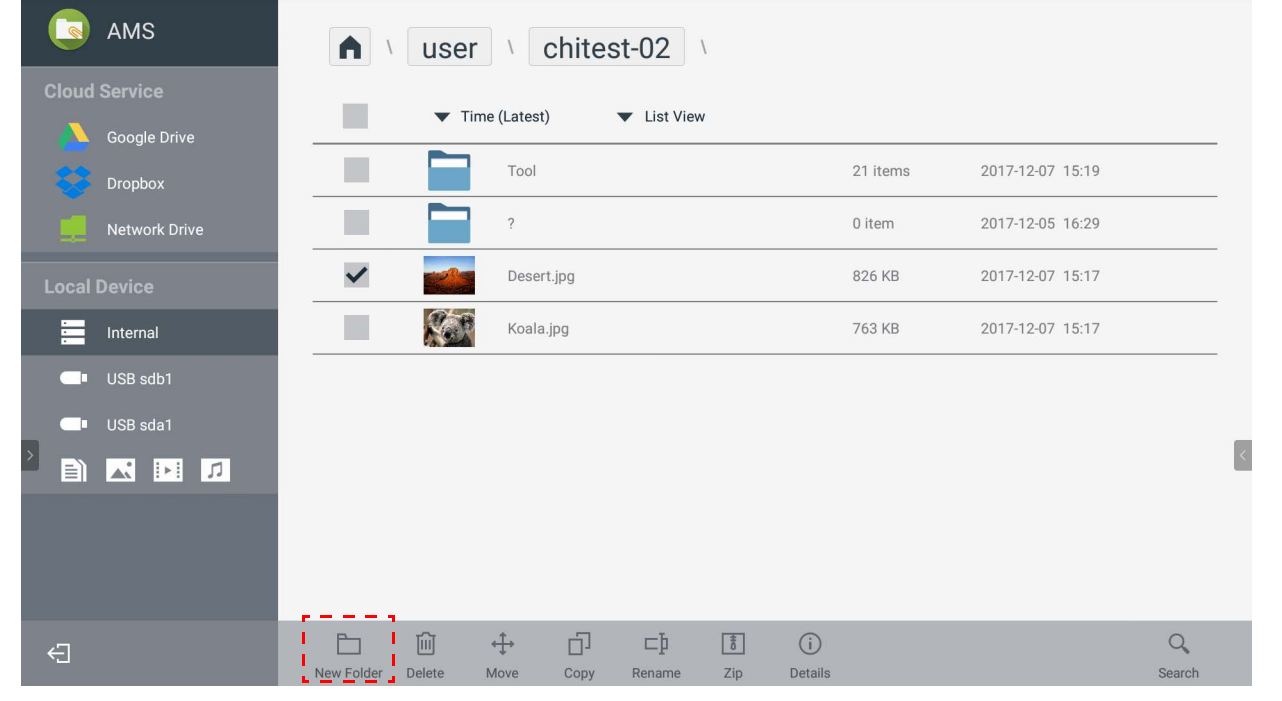

• Administratorul local, administratorul AMS şi coordonatorul pot avea acces la toate folderele personale.

• Folderele personale din calea "utilizator" sunt vizibile doar utilizatorului.

## <span id="page-29-0"></span>Editarea fişierelor

Puteţi edita fişierele folosind filele de operaţiuni precum **Folder nou**, **Ştergere**, **Mutare**, **Copiere**, **Redenumire**, **Arhivă** sau **Căutare**.

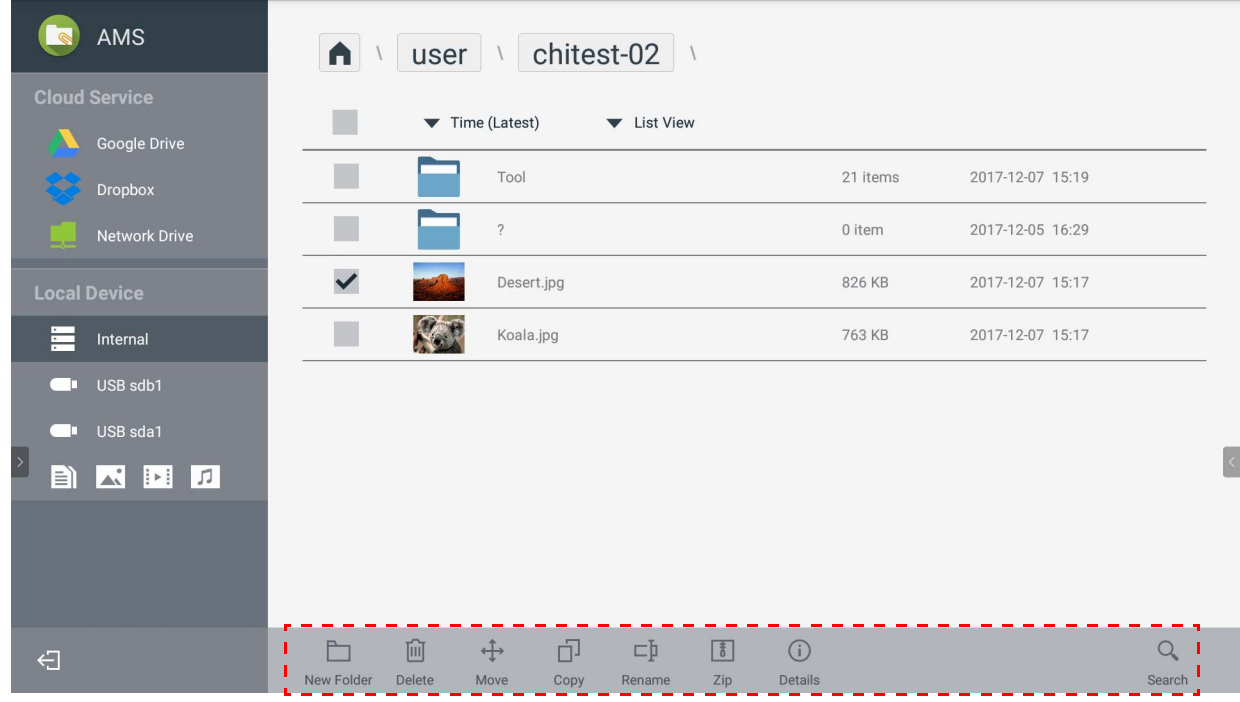

### <span id="page-30-0"></span>Adăugarea unui nou server Samba

Puteţi adăuga un nou server Samba manual sau prin scanare automată.

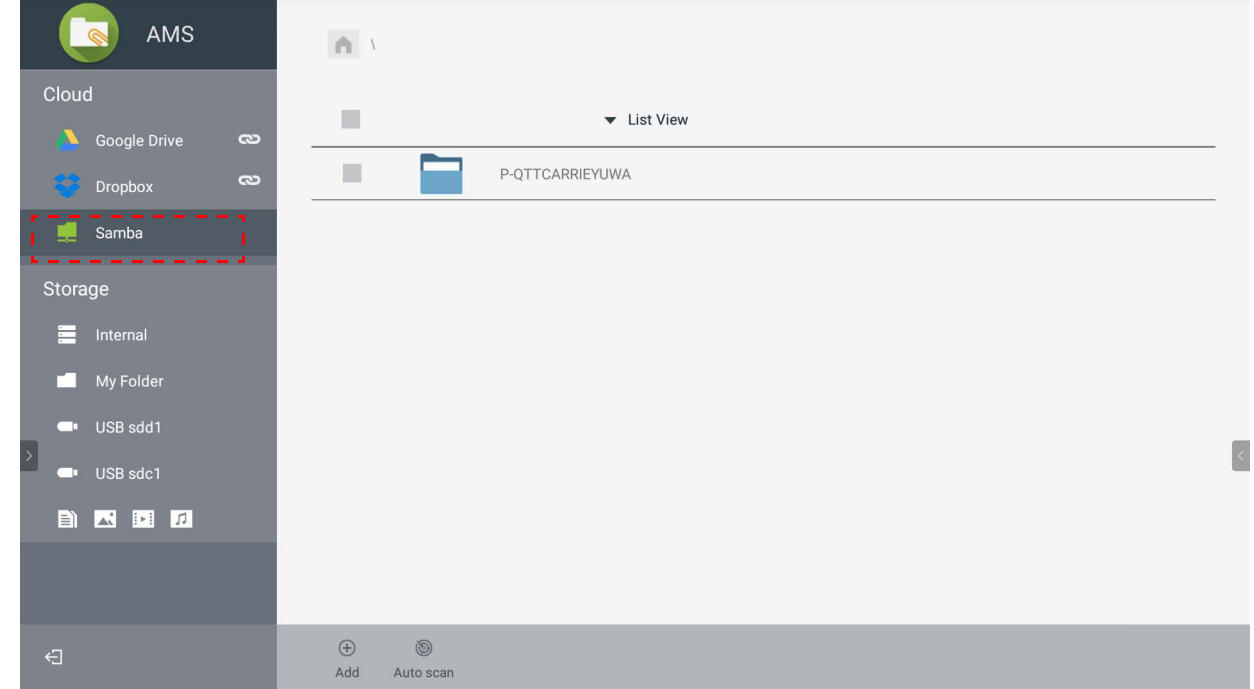

1. Pentru a adăuga un nou Samba manual, completaţi următoarele câmpuri şi daţi clic pe **OK** pentru a continua.

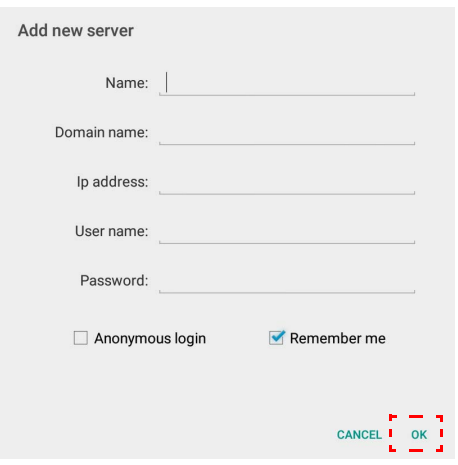

- **Ţine-mă minte** este bifată în mod implicit.
- Dacă bifaţi opţiunea **Ţine-mă minte**, sistemul va salva automat **Nume**/**Nume domeniu**/ **Adresă IP**/**Nume de utilizator**/**Parolă**. Dacă nu bifaţi opţiunea **Ţine-mă minte**, sistemul va salva numai **Nume**/**Nume domeniu**/**Adresă IP**.
- Bifaţi opţiunea **Conectare anonimă** şi vă puteţi conecta direct la Samba.
- Setările Samba, precum contul, parola, opţiunile **Conectare anonimă** şi **Ţine-mă minte** vor fi salvate automat pe serverul AMS.
- Atunci când opţiunea **Conectare anonimă** este bifată, vă puteţi conecta direct la Samba dacă serverul acceptă **Conectare anonimă**. Atunci când opţiunea **Conectare anonimă** nu este bifată, introduceţi contul şi parola stocării Samba/de reţea.

2. Pentru a adăuga un nou Samba prin scanare automată, atingeţi **Scanare automată** pentru a scana reţeaua.

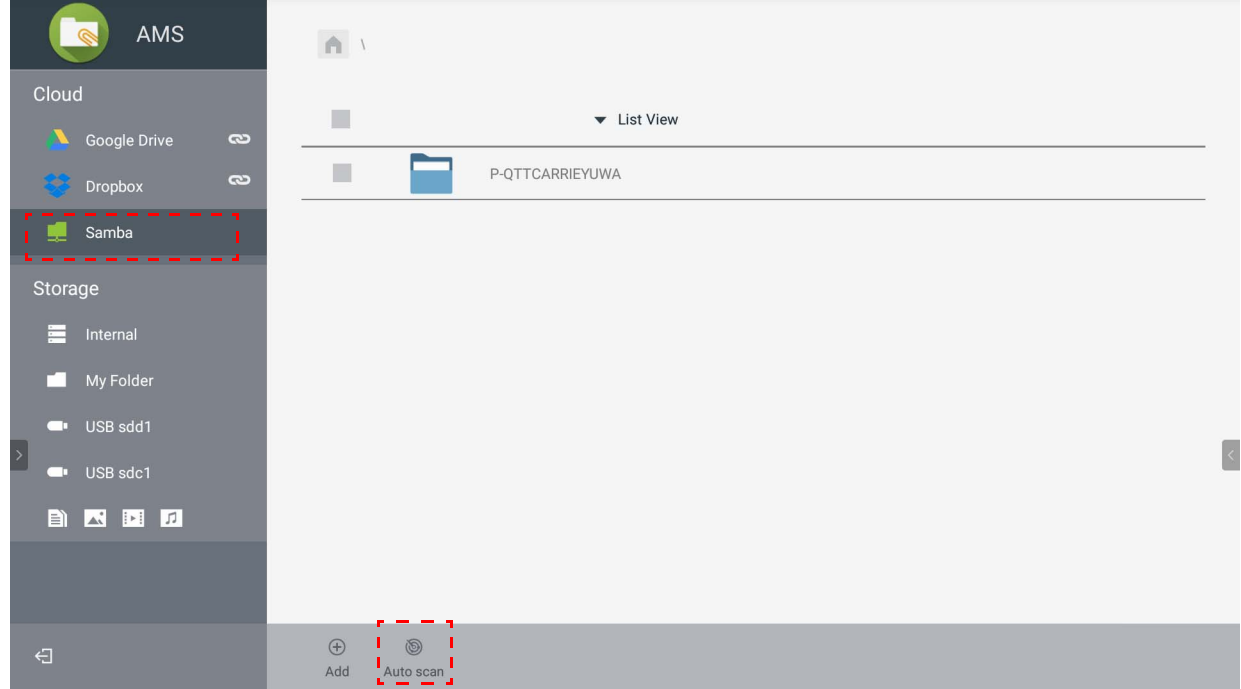

• Numele gazdelor sau adresele IP vor fi afişate. Numele gazdelor vor fi scanate primele.

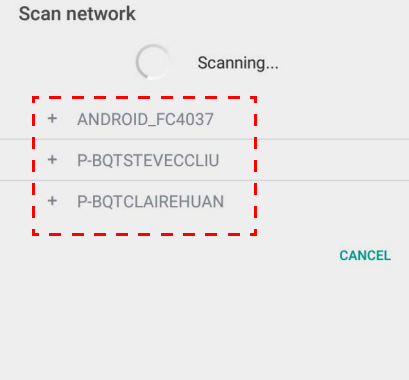

• Numele gazdei detectate sau adresa IP va fi completată automat în câmpurile corespunzătoare. Acestea pot fi modificate manual. Completaţi celelalte câmpuri şi daţi clic pe **OK** pentru conectare.

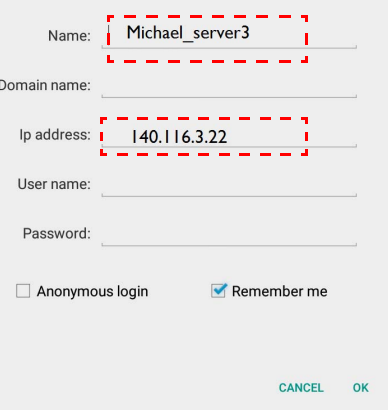

### <span id="page-32-0"></span>**Deconectare**

Atingeți < pentru a vă deconecta de la serviciul AMS.

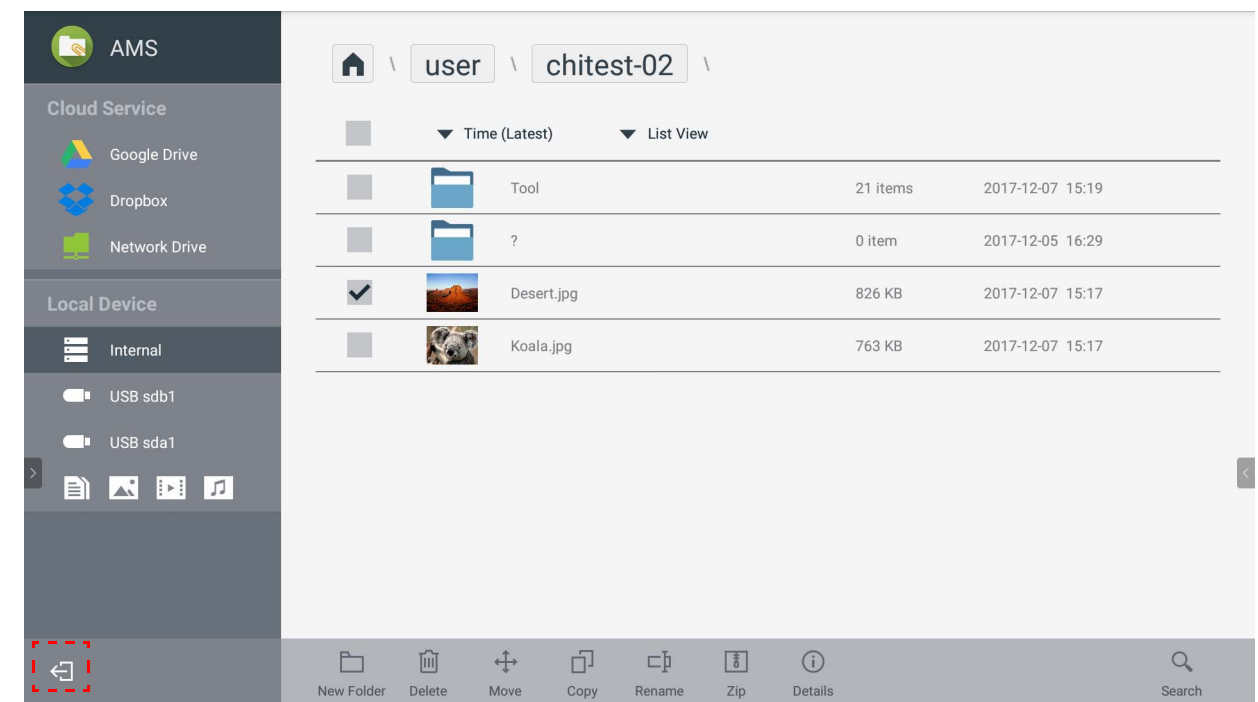

## <span id="page-32-1"></span>Modele IFP suportate

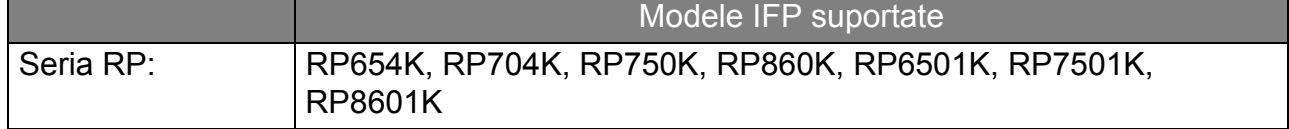